70-411.examcollection.premium.exam.234q

# **VCEPlus**

Number: 70-411 Passing Score: 800 Time Limit: 120 min File Version: 26.0

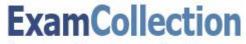

free practice exam collection

### 70-411

Administering Windows Server 2012

Version 26.0

Sections

1. Volume A

2. Volume B

#### Exam A

### **QUESTION 1**

DRAG DROP

Your network contains an Active Directory forest named contoso.com. The forest contains a Network Policy Server (NPS) server named NPS1 and a VPN server named VPN1. VPN1 forwards all authentication requests to NPS1.

A partner company has an Active Directory forest named adatum.com. The adatum.com forest contains an NPS server named NPS2.

You plan to grant users from adatum.com VPN access to your network.

You need to authenticate the users from adatum.com on VPN1.

What should you create on each NPS server?

To answer, drag the appropriate objects to the correct NPS servers. Each object may be used once, more than once, or not at all. You may need to drag the split bar between panes or scroll to view content.

#### Select and Place:

|                              | -                                     |        |
|------------------------------|---------------------------------------|--------|
| Objects                      | Answer Area                           |        |
| a connection request policy  | NPS1:                                 | Object |
| a connection request policy  |                                       | Object |
| a network policy             |                                       |        |
| a RADIUS client              | · · · · · · · · · · · · · · · · · · · |        |
| a remote RADIUS server group | NPS2:                                 | Object |

**Correct Answer:** 

|                  |             | 1010100000000                                               |
|------------------|-------------|-------------------------------------------------------------|
| Objects          | Answer Area |                                                             |
|                  | NPS1:       | a connection request policy<br>a remote RADIUS server group |
| a network policy |             |                                                             |
|                  | NPS2:       | a RADIUS client                                             |
|                  |             |                                                             |

Section: Volume A Explanation

**Explanation/Reference:** 

### **QUESTION 2**

#### HOTSPOT

Your network contains an Active Directory domain named contoso.com. The domain contains the users shown in the following table.

| User name | Member of |  |
|-----------|-----------|--|
| User1     | Group1    |  |
| User2     | Group2    |  |
| User3     | Group3    |  |

You have a Network Policy Server (NPS) server that has the network policies shown in the following table.

| Policy name | Condition                                                    | Processing order |
|-------------|--------------------------------------------------------------|------------------|
| Policy1     | Date and time restriction:<br>Sunday 00:00 to Saturday 24:00 | 2                |
| Policy2     | CONTOSO\Group1                                               | 1                |
| Policy3     | CONTOSO\Group2 or CONTOSO<br>\Group3                         | 3                |

User1, User2, and User3 plan to connect to the network by using a VPN. You need to identify which network policy will apply to each user.

What should you identify?

To answer, select the appropriate policy for each user in the answer area.

Hot Area:

| User1: |         | • |
|--------|---------|---|
|        | Policy1 |   |
|        | Policy2 |   |
|        | Policy3 |   |
| User2: |         | • |
|        | Policy1 |   |
|        | Policy2 |   |
|        | Policy3 |   |
| User3: |         | - |
|        | Policy1 |   |
|        | Policy2 |   |
|        | Policy3 |   |

**Correct Answer:** 

| User1: |         | - |
|--------|---------|---|
|        | Policy1 |   |
|        | Policy2 |   |
|        | Policy3 |   |
| User2: |         | - |
|        | Policy1 |   |
|        | Policy2 |   |
|        | Policy3 |   |
| User3: |         | - |
|        | Policy1 |   |
|        | Policy2 |   |
|        | Policy3 |   |

Section: Volume A Explanation

**Explanation/Reference:** 

### **QUESTION 3**

Your network contains an Active Directory domain named contoso.com. The domain contains a server named Server1 that runs Windows Server 2012 R2.

Server1 has the following role services installed:

- DirectAccess and VPN (RRAS)
- Network Policy Server

Remote users have client computers that run either Windows XP, Windows 7, or Windows 8.

You need to ensure that only the client computers that run Windows 7 or Windows 8 can establish VPN connections to Server1.

What should you configure on Server1?

- A. A condition of a Network Policy Server (NPS) network policy
- B. A constraint of a Network Policy Server (NPS) network policy
- C. a condition of a Network Policy Server (NPS) connection request policy
- D. A vendor-specific RADIUS attribute of a Network Policy Server (NPS) connection request policy

Correct Answer: A Section: Volume A Explanation

#### Explanation/Reference:

Explanation:

If you want to configure the Operating System condition, click Operating System, and then click Add. In Operating System Properties, click Add, and then specify the operating system settings that are required to match the policy.

The Operating System condition specifies the operating system (operating system version or service pack number), role (client or server), and architecture (x86, x64, or ia64) required for the computer configuration to match the policy.

#### **QUESTION 4**

HOTSPOT

Your network contains an Active Directory domain named contoso.com. The domain contains two servers named Server1 and Server2. Server1 has the Network Policy Server server role installed. Server2 has the DHCP Server server role installed. Both servers run Windows Server 2012 R2.

You are configuring Network Access Protection (NAP) to use DHCP enforcement.

You configure a DHCP scope as shown in the exhibit. (Click the Exhibit button.)

| ieneral DNS         | Network Access                                                                  | Protection     | Advanced         |           |
|---------------------|---------------------------------------------------------------------------------|----------------|------------------|-----------|
| Network Ac          | cess Protection                                                                 |                |                  |           |
| You can se<br>here. | tup the Network Acce                                                            | ess Protection | n settings for t | his scope |
| Network             | Access Protection Se                                                            | ettings        |                  |           |
| ( Ena               | able for this scope                                                             |                |                  |           |
| [                   | <ul> <li>Use custom profile</li> <li>Profile Name</li> <li>Profile 1</li> </ul> |                |                  |           |
| CDis                | able for this scope                                                             |                |                  |           |

You need to ensure that non-compliant NAP clients receive different DHCP options than compliant NAP clients.

What should you configure on each server? To answer, select the appropriate options for each server in the answer area.

## Hot Area:

| Answer Ar | ea                                                                   |
|-----------|----------------------------------------------------------------------|
| Server1:  | Health Policies<br>Identity-Type<br>MS-Service Class<br>Service-Type |
| Server2:  |                                                                      |
|           | filters<br>a policy                                                  |
|           |                                                                      |
|           |                                                                      |
|           | scope options                                                        |
|           |                                                                      |

**Correct Answer:** 

| Answer Ar | ea               |
|-----------|------------------|
| Server1:  | -                |
|           | Health Policies  |
|           | Identity-Type    |
|           | MS-Service Class |
|           | Service-Type     |
|           |                  |
| Server2:  |                  |
|           | filters          |
|           | a policy         |
|           | scope options    |
|           | server options   |
|           | a User class     |
|           | a 0361 Cid33     |

# Section: Volume A Explanation

**Explanation/Reference:** Explanation:

Health Policies Server Options

\* Health policy on the NAP server.

\* The DHCP server must be NAP enabled.

Note: With DHCP enforcement, a computer must be compliant to obtain an unlimited access IP address configuration from a DHCP server. For noncompliant computers, network access is limited by an IP address configuration that allows access only to the restricted network. DHCP enforcement enforces health policy requirements every time a DHCP client attempts to lease or renew an IP address configuration. DHCP enforcement also actively monitors the health status of the NAP client and renews the IPv4 address configuration for access only to the restricted network if the client becomes noncompliant.

#### **QUESTION 5**

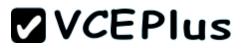

You are a network administrator of an Active Directory domain named contoso.com.

You have a server named Server1 that runs Windows Server 2012 R2. Server1 has the DHCP Server server role and the Network Policy Server role service installed.

You enable Network Access Protection (NAP) on all of the DHCP scopes on Server1. You need to create a DHCP policy that will apply to all of the NAP non-compliant DHCP clients.

Which criteria should you specify when you create the DHCP policy?

- A. The client identifier
- B. The user class
- C. The vendor class
- D. The relay agent information

Correct Answer: B Section: Volume A Explanation

**Explanation/Reference:** Explanation:

|                                                                | Advanced Network Access Protection vorking on this server. ction settings for the DHCP Disable on all scopes |
|----------------------------------------------------------------|----------------------------------------------------------------------------------------------------|
| cess Protection is w<br>twork Access Prote<br>tection Settings | vorking on this server.<br>ction settings for the DHCP                                                       |
| twork Access Prote                                             | ction settings for the DHCP                                                                                  |
| iour when Network I<br>Access<br>Packet                        | Policy Server(NPS) is unreacha                                                                               |
| 4                                                              | locess                                                                                                    |

To configure a NAP-enabled DHCP server

1. On the DHCP server, click Start, click Run, in Open, type dhcpmgmt. smc, and then press ENTER.

2. In the DHCP console, open <servername>\IPv4.

3. Right-click the name of the DHCP scope that you will use for NAP client computers, and then click Properties.

4. On the Network Access Protection tab, under Network Access Protection Settings, choose Enable for this scope, verify that Use default Network Access Protection profile is selected, and then click OK.

5. In the DHCP console tree, under the DHCP scope that you have selected, right-click Scope Options, and then click Configure Options.

6. On the Advanced tab, verify that Default User Class is selected next to User class.

7. Select the 003 Router check box, and in IP Address, under Data entry, type the IP address for the default gateway used by compliant NAP client

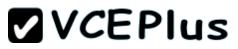

computers, and then click Add.

8. Select the 006 DNS Servers check box, and in IP Address, under Data entry, type the IP address for each router to be used by compliant NAP client computers, and then click Add.

9. Select the 015 DNS Domain Name check box, and in String value, under Data entry, type your organization's domain name (for example, woodgrovebank. local), and then click Apply. This domain is a full-access network assigned to compliant NAP clients. 10.On the Advanced tab, next to User class, choose Default Network Access Protection Class. 11.Select the 003 Router check box, and in IP Address, under Data entry, type the IP address for the default gateway used by noncompliant NAP client computers, and then click Add. This can be the same default gateway that is used by compliant NAP clients. 12.Select the 006 DNS Servers check box, and in IP Address, under Data entry, type the IP address for each DNS server to be used by noncompliant NAP client computers, and then click Add. These can be the same DNS servers used by compliant NAP clients. 13.Select the 015 DNS Domain Name check box, and in String value, under Data entry, type a name to identify the restricted domain (for example, restricted. Woodgrovebank. local), and then click OK. This domain is a restricted-access network assigned to noncompliant NAP clients. 14.Click OK to close the Scope Options dialog box. 15.Close the DHCP console.

Reference: http://technet.microsoft.com/en-us/library/dd296905%28v=ws.10%29.aspx

#### **QUESTION 6**

#### HOTSPOT

Your network contains a RADIUS server named Server1.

You install a new server named Server2 that runs Windows Server 2012 R2 and has Network Policy Server (NPS) installed.

You need to ensure that all accounting requests for Server2 are forwarded to Server1.

On Server2, you configure a Connection Request Policy.

What else should you configure on Server2? To answer, select the appropriate node in the answer area.

#### Hot Area:

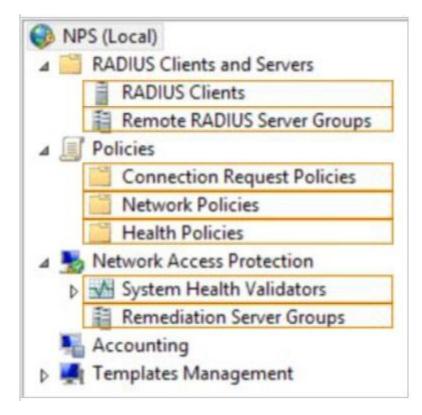

**Correct Answer:** 

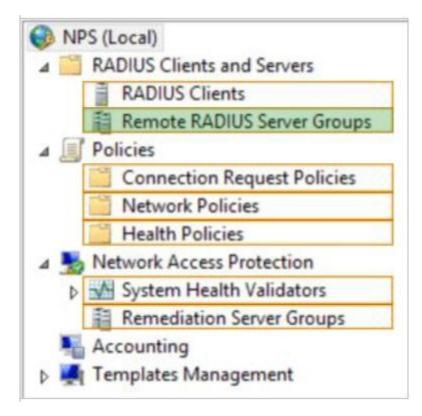

Section: Volume A Explanation

**Explanation/Reference:** 

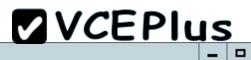

Network Policy Server

A

|                                                                                                    | Netwo                                                                     |                                                                                                    |
|----------------------------------------------------------------------------------------------------|---------------------------------------------------------------------------|----------------------------------------------------------------------------------------------------|
| File Action View Help                                                                                                    |                                                                           |                                                                                                    |
| <ul> <li>NPS (Local)</li> <li>RADIUS Clients and Servers</li> <li>RADIUS Clients</li> <li>Remote RADIUS Server Groups</li> <li>Policies</li> <li>Connection Request Policies</li> <li>Network Policies</li> <li>Health Policies</li> <li>Network Access Protection</li> <li>System Health Validators</li> <li>Remediation Server Groups</li> <li>Accounting</li> <li>Templates Management</li> <li>Shared Secrets</li> <li>RADIUS Clients</li> <li>Remote RADIUS Servers</li> <li>IP Filters</li> <li>Health Policies</li> <li>Remediation Server Groups</li> </ul> | Overview Conditions Settings<br>Configure the settings for this network p | connection request and the policy grants access, settings are applied.  Specify whether connection requests are processed locally, are forwarded to remote RADIUS servers for authentication, or are accepted without authentication.  Authenticate requests on this server  Forward requests to the following remote RADIUS server group for authentication:  Group1  New  Accept users without validating credentials |
|                                                                                                    |                                                                           | OK Cancel Appl                                                                                                    |

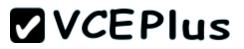

### **QUESTION 7**

Your network contains an Active Directory domain named contoso.com. The domain contains a server named Server1 that runs Windows Server 2012 R2 and has the Network Policy Server role service installed.

An administrator creates a RADIUS client template named Template1.

You create a RADIUS client named Client1 by using Template 1.

You need to modify the shared secret for Client1.

What should you do first?

- A. Configure the Advanced settings of Template1.
- B. Set the Shared secret setting of Template1 to Manual.
- C. Clear Enable this RADIUS client for Client1.
- D. Clear Select an existing template for Client1.

Correct Answer: D Section: Volume A Explanation

#### **Explanation/Reference:**

Explanation: Clear checkmark for Select an existing template in the new client wizard.

In New RADIUS Client, in Shared secret, do one of the following:

Bullet Ensure that Manual is selected, and then in Shared secret, type the strong password that is also entered on the RADIUS client. Retype the shared secret in Confirm shared secret.

| New RADIUS Clie                                                                                                    | nt                             |
|----------------------------------------------------------------------------------------------------|--------------------------------|
| ttings Advanced                                                                                                    |                                |
|                                                                                                    |                                |
| Enable this RADIUS client                                                                                                    |                                |
| Select an existing template:                                                                                                    |                                |
| Template1                                                                                                    | Ý                              |
| Name and Address                                                                                                    |                                |
| Friendly name:                                                                                                    |                                |
| Client1                                                                                                    |                                |
| Address (IP or DNS):                                                                                                    |                                |
| 192.168.1.1                                                                                                    | Verify                         |
| Shared Secret<br>Select an existing Shared Secrets template:                                                                                                    |                                |
| None                                                                                                    | ~                              |
| To manually type a shared secret, click Manual. To a<br>secret, click Generate. You must configure the RADII<br>secret entered here. Shared secrets are case-sensitiv<br>Manual  Generate<br>Shared secret: | US client with the same shared |
| ***                                                                                                    |                                |
| Confirm shared secret:                                                                                                    |                                |
| ***                                                                                                    |                                |
|                                                                                                    |                                |
|                                                                                                    | OK Cancel                      |
|                                                                                                    |                                |

|           |                                  | New R                                           | ADIUS Cli                      | ient              |      | _      |
|-----------|----------------------------------|-------------------------------------------------|--------------------------------|-------------------|------|--------|
| ettings   | Advanced                         |                                                 |                                |                   |      |        |
|           |                                  |                                                 |                                |                   |      |        |
| Enable    | this RADIUS                      | client                                          |                                |                   |      |        |
| Select    | t an existing te                 | emplate:                                        |                                |                   |      |        |
| Tem       | plate1                           |                                                 |                                |                   |      | ~      |
| Name a    | nd Address                       |                                                 |                                |                   |      |        |
| Friendly  | name:                            |                                                 |                                |                   |      |        |
| Client1   |                                  |                                                 |                                |                   |      |        |
| Address   | (IP or DNS):                     |                                                 |                                |                   |      |        |
| 192.16    |                                  |                                                 |                                |                   |      | Verify |
| Shared    |                                  | ared Secrets tem                                | olate:                         |                   | 15.3 |        |
| None      | in associng one                  |                                                 | pilato.                        |                   |      | ~      |
| None      |                                  |                                                 |                                |                   |      |        |
| 123       |                                  | ared secret, click                              | <u></u>                        |                   |      |        |
| secret, o | click Generate<br>ntered here. S | You must confi<br>Ghared secrets and<br>General | gure the RAI<br>re case-sensit | <b>DIUS</b> clier |      |        |
| Shared    | secret:                          |                                                 |                                |                   |      |        |
| •••       |                                  |                                                 |                                |                   |      |        |
| Confirm   | shared secret                    | :                                               |                                |                   |      |        |
| •••       |                                  |                                                 |                                |                   |      |        |
|           |                                  |                                                 |                                |                   | ок   | Cancel |

## **QUESTION 8**

Your network contains an Active Directory domain named contoso.com. All servers run Windows Server 2012 R2.

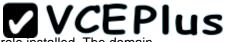

The domain contains a server named Server1 that has the Network Policy Server server role and the Remote Access server role installed. The domain contains a server named Server2 that is configured as a RADIUS server.

Server1 provides VPN access to external users.

You need to ensure that all of the VPN connections to Server1 are logged to the RADIUS server on Server2.

What should you run?

- A. Add-RemoteAccessRadius -ServerNameServer1 -AccountingOnOffMsg Enabled -SharedSecret "Secret" -Purpose Accounting
- B. Set-RemoteAccessAccounting -AccountingOnOffMsg Enabled -AccountingOnOffMsg Enabled
- C. Add-RemoteAccessRadius ServerName Server2 AccountingOnOffMsg Enabled SharedSecret "Secret" Purpose Accounting
- D. Set-RemoteAccessAccounting EnableAccountingType Inbox AccountingOnOffMsg Enabled

Correct Answer: C Section: Volume A Explanation

#### **Explanation/Reference:**

Explanation:

Add-RemoteAccessRadius

Adds a new external RADIUS server for VPN authentication, accounting for DirectAccess (DA) and VPN, or one-time password (OTP) authentication for DA.

AccountingOnOffMsg<String>

Indicates the enabled state for sending of accounting on or off messages. The acceptable values for this parameter are:

Enabled.

Disabled. This is the default value.

This parameter is applicable only when the RADIUS server is being added for Remote Access accounting.

#### **QUESTION 9**

Your network contains four Network Policy Server (NPS) servers named Server1, Server2, Servers, and Server4.

Server1 is configured as a RADIUS proxy that forwards connection requests to a remote RADIUS server group named Group1.

You need to ensure that Server2 and Server3 receive connection requests. Server4 must only receive connection requests if both Server2 and Server3 are unavailable.

How should you configure Group1?

- A. Change the Weight of Server4 to 10.
- B. Change the Weight of Server2 and Server3 to 10.
- C. Change the Priority of Server2 and Server3 to 10.

D. Change the Priority of Server4 to 10.

Correct Answer: D Section: Volume A Explanation

#### **Explanation/Reference:**

Explanation:

During the NPS proxy configuration process, you can create remote RADIUS server groups and then add RADIUS servers to each group. To configure load balancing, you must have more than one RADIUS server per remote RADIUS server group. While adding group members, or after creating a RADIUS server as a group member, you can access the Add RADIUS server dialog box to configure the following items on the Load Balancing tab:

Priority. Priority specifies the order of importance of the RADIUS server to the NPS proxy server. Priority level must be assigned a value that is an integer, such as 1, 2, or 3. The lower the number, the higher priority the NPS proxy gives to the RADIUS server. For example, if the RADIUS server is assigned the highest priority of 1, the NPS proxy sends connection requests to the RADIUS server first; if servers with priority 1 are not available, NPS then sends connection requests to RADIUS servers with priority 2, and so on. You can assign the same priority to multiple RADIUS servers, and then use the Weight setting to load balance between them.

Weight. NPS uses this Weight setting to determine how many connection requests to send to each group member when the group members have the same priority level. Weight setting must be assigned a value between 1 and 100, and the value represents a percentage of 100 percent. For example, if the remote RADIUS server group contains two members that both have a priority level of 1 and a weight rating of 50, the NPS proxy forwards 50 percent of the connection requests to each RADIUS server.

Advanced settings. These failover settings provide a way for NPS to determine whether the remote RADIUS server is unavailable. If NPS determines that a RADIUS server is unavailable, it can start sending connection requests to other group members. With these settings you can configure the number of seconds that the NPS proxy waits for a response from the RADIUS server before it considers the request dropped; the maximum number of dropped requests before the NPS proxy identifies the RADIUS server as unavailable; and the number of seconds that can elapse between requests before the NPS proxy identifies the RADIUS server as unavailable.

The default priority is 1 and can be changed from 1 to 65535. So changing server 2 and 3 to priority 10 is not the way to go.

|                                                            | Edit R                                                     | ADIUS Server                                                         |                     | ×     |
|------------------------------------------------------------|------------------------------------------------------------|----------------------------------------------------------------------|---------------------|-------|
| Address Authenticat                                        | ion/Accounting                                             | Load Balancing                                                       |                     |       |
| 1.                                                         | culate how often r                                         | tus of a server. A prima<br>request are sent to a s                  |                     |       |
| Priority:                                                  | 1                                                          | Weight:                                                              | 50                  |       |
| considered droppe<br>Maximum number<br>identified as unava | ls without respons<br>ed:<br>of dropped reques<br>ailable: | e before request is<br>ts before server is<br>ts when server is iden | 3<br>5<br>tified 30 |       |
|                                                            |                                                            | ОК                                                                   | Cancel              | Apply |

Reference: http://technet.microsoft.com/en-us/library/dd197433(WS.10).aspx

### **QUESTION 10**

DRAG DROP

Your network contains an Active Directory domain named contoso.com. All domain controllers run Windows Server 2012 R2.

The domain contains an organizational unit (OU) named OU1. OU1 contains an OU named OU2. OU2 contains a user named user1.

User1 is the member of a group named Group1. Group1 is in the Users container.

You create five Group Policy objects (GPO). The GPOs are configured as shown in the following table.

| GPO name | Linked to   | Enforced setting | Additional permissions           |  |
|----------|-------------|------------------|----------------------------------|--|
| GPO1     | Contoso.com | Enabled          | Group1 - Deny Apply Group Policy |  |
| GPO2     | Contoso.com | Disabled         | Not applicable                   |  |
| GPO3     | OU1         | Enabled          | Group1 - Deny Read               |  |
| GPO4     | 001         | Disabled         | Not applicable                   |  |
| GPO5     | 0U2         | Enabled          | Group1 - Full control            |  |

The Authenticated Users group is assigned the default permissions to all of the GPOs.

There are no site-level GPOs.

You need to identify which three GPOs will be applied to User1 and in which order the GPOs will be applied to User1.

Which three GPOs should you identify in sequence? To answer, move the appropriate three GPOs from the list of GPOs to the answer area and arrange them in the correct order.

#### Select and Place:

| 11111111    |
|-------------|
| Answer Area |
|             |
|             |
|             |
|             |
|             |
|             |

**Correct Answer:** 

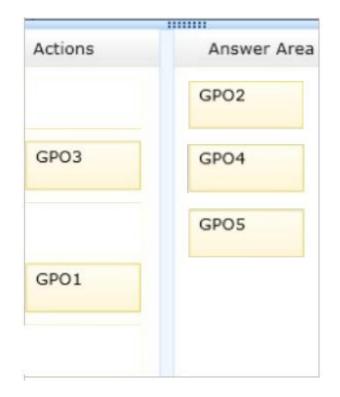

# Section: Volume A Explanation

#### **Explanation/Reference:**

Explanation: Box 1: GPO2 Box 2: GPO4 Box 3: GPO5

Note:

\* First at the domain level (GPO2), then at the highest OU level GPO4, and finally at the OU level containing user1 GPO5. Incorrect:

\* Read and Apply group policy are both needed in order for the user or computer to receive and process the policy

Not GPO1: Group1 has Deny Apply Group Policy permissions on GPO1.

Not GPO3: Group1 has Deny Read permissions on GPO3.

GPO2 and GPO4 are disabled.

\* When a Group Policy Object (GPO) is enforced it means the settings in the Group Policy Object on an Organization Unit (which is shown as a folder within the Active Directory Users and Computers MMC) cannot be overruled by a Group Policy Object (GPO) which is link enabled on an Organizational

Unit below the Organizational Unit with the enforced Group Policy Object (GPO).

\* Group Policy settings are processed in the following order:

1 Local Group Policy object

2 Site.

3 Domain

4 Organizational units

GPOs that are linked to the organizational unit that is highest in the Active Directory hierarchy are processed first, then GPOs that are linked to its child organizational unit, and so on. Finally, the GPOs that are linked to the organizational unit that contains the user or computer are processed.

### **QUESTION 11**

Your network contains an Active Directory domain named adatum.com.

A network administrator creates a Group Policy central store.

After the central store is created, you discover that when you create new Group Policy objects (GPOs), the GPOs do not contain any Administrative Templates.

You need to ensure that the Administrative Templates appear in new GPOs.

What should you do?

- A. Add your user account to the Group Policy Creator Owners group.
- B. Configure all domain controllers as global catalog servers.
- C. Copy files from %Windir%\Policydefinitions to the central store.
- D. Modify the Delegation settings of the new GPOs.

Correct Answer: C Section: Volume A Explanation

#### Explanation/Reference:

Explanation:

To take advantage of the benefits of .admx files, you must create a Central Store in the SYSVOL folder on a domain controller. The Central Store is a file location that is checked by the Group Policy tools. The Group Policy tools use any .admx files that are in the Central Store. The files that are in the Central Store are later replicated to all domain controllers in the domain.

### **QUESTION 12**

Your network contains an Active Directory domain named contoso.com. All domain controllers run Windows Server 2012 R2. The domain contains 500 client computers that run Windows 8 Enterprise.

You implement a Group Policy central store.

You have an application named App1. App1 requires that a custom registry setting be deployed to all of the computers.

You need to deploy the custom registry setting. The solution must minimize administrator effort.

What should you configure in a Group Policy object (GPO)?

- A. The Software Installation settings
- B. The Administrative Templates
- C. An application control policy
- D. The Group Policy preferences

#### Correct Answer: D Section: Volume A Explanation

### Explanation/Reference:

Explanation:

- Open the Group Policy Management Console. Right-click the Group Policy object (GPO) that should contain the new preference item, and then click Edit.
- In the console tree under Computer Configuration or User Configuration, expand the Preferences folder, and then expand the Windows Settings folder.
- Right-click the Registry node, point to New, and select Registry Item.

Group Policy preferences provide the means to simplify deployment and standardize configurations. They add to Group Policy a centralized system for deploying preferences (that is, settings that users can change later).

You can also use Group Policy preferences to configure applications that are not Group Policy- aware. By using Group Policy preferences, you can change or delete almost any registry setting, file or folder, shortcut, and more. You are not limited by the contents of Administrative Template files. The Group Policy Management

Editor (GPME) includes Group Policy preferences.

### References:

http://technet.microsoft.com/en-us/library/gg699429.aspx http://www.unidesk.com/blog/gpos-set-custom-registry-entries-virtual-desktops-disabling-machine-password

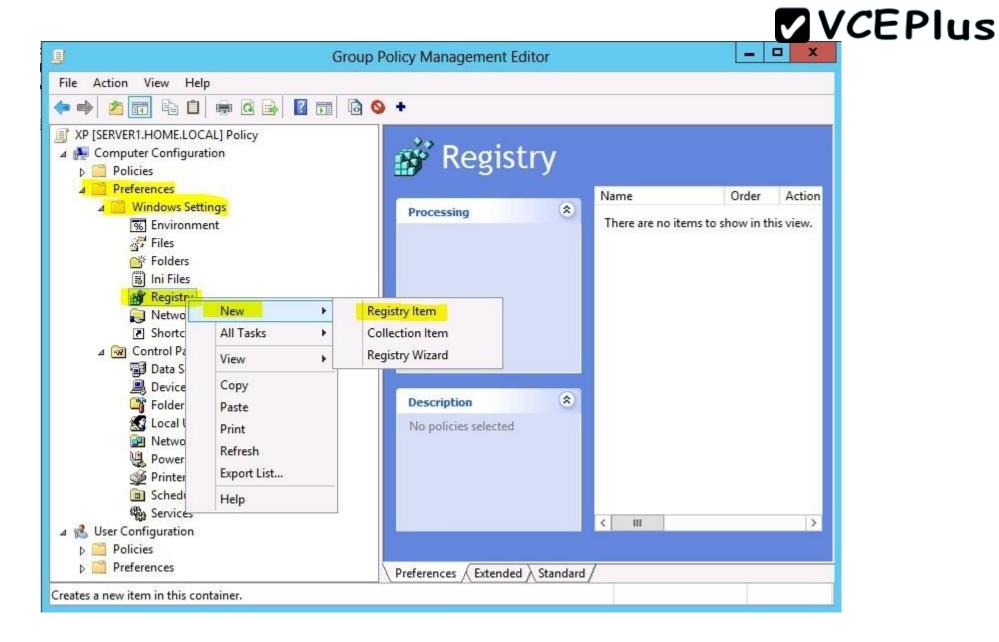

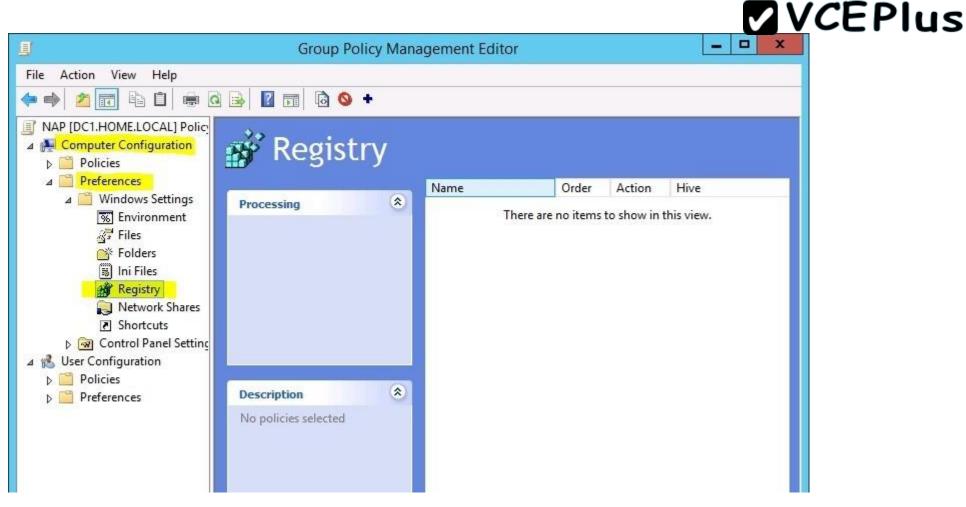

#### **QUESTION 13**

Your network contains two Active Directory forests named contoso.com and dev.contoso.com. The contoso.com forest contains a domain controller named DC1. The dev.contoso.com forest contains a domain controller named DC2. Each domain contains an organizational unit (OU) named OU1.

Dev.contoso.com has a Group Policy object (GPO) named GPO1. GPO1 contains 200 settings, including several settings that have network paths. GPO1 is linked to OU1.

You need to copy GPO1 from dev.contoso.com to contoso.com.

What should you do first on DC2?

- A. From the Group Policy Management console, right-click GPO1 and select Copy.
- B. Run the mtedit.exe command and specify the /Domaintcontoso.com /DC: DC 1 parameter.
- C. Run the Save-NetGpocmdlet.
- D. Run the Backup-Gpocmdlet.

## Correct Answer: A

Section: Volume A Explanation

#### **Explanation/Reference:**

Explanation:

To copy a Group Policy object:

In the GPMC console tree, right-click the GPO that you want to copy, and then click Copy.

To create a copy of the GPO in the same domain as the source GPO, right-click Group Policy objects, click Paste, specify permissions for the new GPO in the Copy GPO box, and then click OK.

For copy operations to another domain, you may need to specify a migration table.

The Migration Table Editor (MTE) is provided with Group Policy Management Console (GPMC) to facilitate the editing of migration tables. Migration tables are used for copying or importing Group Policy objects (GPOs) from one domain to another, in cases where the GPOs include domain-specific information that must be updated during copy or import.

Source WS2008R2: Backup the existing GPOs from the GPMC, you need to ensure that the "Group Policy Objects" container is selected for the "Backup Up All" option to be available.

Copy a Group Policy Object with the Group Policy Management Console (GPMC) You can copy a Group Policy object (GPO) either by using the drag-and-drop method or right-click method. Applies To: Windows 8, Windows Server 2008 R2, Windows Server 2012

#### References:

http://technet.microsoft.com/en-us/library/cc785343(v=WS.10).aspx http://technet.microsoft.com/en-us/library/cc733107.aspx

### **QUESTION 14**

Your network contains an Active Directory domain named contoso.com. All servers run Windows Server 2012 R2.

Client computers run either Windows 7 or Windows 8. All of the client computers have an application named App1 installed.

The domain contains a Group Policy object (GPO) named GPO1 that is applied to all of the client computers.

You need to add a system variable named App1Data to all of the client computers.

Which Group Policy preference should you configure?

- A. Environment
- B. Ini Files
- C. Data Sources
- D. Services

Correct Answer: A Section: Volume A Explanation

#### Explanation/Reference:

Explanation:

Environment Variable preference items allow you to create, update, replace, and delete user and system environment variables or semicolon-delimited segments of the PATH variable. Before you create an Environment Variable preference item, you should review the behavior of each type of action possible with this extension.

#### **QUESTION 15**

Your network contains an Active Directory domain named contoso.com.

All user accounts reside in an organizational unit (OU) named OU1.

You create a Group Policy object (GPO) named GPO1. You link GPO1 to OU1. You configure the Group Policy preference of GPO1 to add a shortcut named Link1 to the desktop of each user.

You discover that when a user deletes Link1, the shortcut is removed permanently from the desktop.

You need to ensure that if a user deletes Link1, the shortcut is added to the desktop again.

What should you do?

A. Enforce GPO1.

- B. Modify the Link1 shortcut preference of GPO1.
- C. Enable loopback processing in GPO1.

D. Modify the Security Filtering settings of GPO1.

Correct Answer: B Section: Volume A Explanation

#### Explanation/Reference:

Explanation:

Replace Delete and recreate a shortcut for computers or users. The net result of the Replace action is to overwrite the existing shortcut. If the shortcut

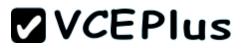

does not exist, then the Replace action creates a new shortcut.

This type of preference item provides a choice of four actions: Create, Replace, Update, and Delete. The behavior of the preference item varies with the action selected and whether the shortcut already exists.

| Create  | Create a new shortcut for computers or users.                                                                                                    |  |  |  |  |  |
|---------|----------------------------------------------------------------------------------------------------|--|--|--|--|--|
| Delete  | Remove a shortcut for computers or users.                                                                                                    |  |  |  |  |  |
| Replace | Delete and recreate a shortcut for computers or users. The net result of the <b>Replace</b> action is to overwrite the existing shortcut. If the shortcut does not exist, then the <b>Replace</b> action creates a new shortcut.                                                                                                    |  |  |  |  |  |
| Update  | Modify settings of an existing shortcut for computers or users. This action differs from <b>Replace</b> in that it only updates shortcut settings defined within the preference item. All other settings remain as configured in the shortcut. If the shortcut does not exist, then the <b>Update</b> action creates a new shortcut. |  |  |  |  |  |

Refernces:

http://technet.microsoft.com/en-us/library/cc753580.aspx http://technet.microsoft.com/en-us/library/cc753580.aspx

#### **QUESTION 16**

HOTSPOT Your network contains an Active Directory domain named contoso.com.

You have several Windows PowerShell scripts that execute when client computers start.

When a client computer starts, you discover that it takes a long time before users are prompted to log on.

You need to reduce the amount of time it takes for the client computers to start. The solution must not prevent scripts from completing successfully.

Which setting should you configure? To answer, select the appropriate setting in the answer area.

Hot Area:

| Eile Action View Help                                         |                |         |
|---------------------------------------------------------------|----------------|---------|
| Setting                                                       | State          | Comment |
| E Allow logon scripts when NetBIOS or WINS is disabled        | Not configured | No      |
| Specify maximum wait time for Group Policy scripts            | Not configured | No      |
| 🞼 Run Windows PowerShell scripts first at computer startup, s | Not configured | No      |
| 🔝 Run logon scripts synchronously                             | Not configured | No      |
| E Display instructions in shutdown scripts as they run        | Not configured | No      |
| E Run startup scripts asynchronously                          | Not configured | No      |
| 📰 Display instructions in startup scripts as they run         | Not configured | No      |
| 🗈 Run Windows PowerShell scripts first at user logon, logoff  | Not configured | No      |

**Correct Answer:** 

| ile Action View Help                                          |                |         |
|---------------------------------------------------------------|----------------|---------|
| Setting                                                       | State          | Comment |
| Allow logon scripts when NetBIOS or WINS is disabled          | Not configured | No      |
| E Specify maximum wait time for Group Policy scripts          | Not configured | No      |
| 🔄 Run Windows PowerShell scripts first at computer startup, s | Not configured | No      |
| Run logon scripts synchronously                               | Not configured | No      |
| E Display instructions in shutdown scripts as they run        | Not configured | No      |
| Run startup scripts asynchronously                            | Not configured | No      |
| Display instructions in startup scripts as they run           | Not configured | No      |
| 🔝 Run Windows PowerShell scripts first at user logon, logoff  | Not configured | No      |

# Section: Volume A Explanation

#### Explanation/Reference:

Explanation: Lets the system run startup scripts simultaneously rather than waiting for each to finish http://technet.microsoft.com/en-us/library/cc939423.aspx Directs the system to wait for logon scripts to finish running before it starts the Windows Explorer interface program and creates the desktop.

If you enable this policy, Windows Explorer does not start until the logon scripts have finished running. This setting assures that logon script processing is complete before the user starts working, but it can delay the appearance of the desktop.

If you disable this policy or do not configure it, the logon scripts and Windows Explorer are not synchronized and can run simultaneously.

This policy appears in the Computer Configuration and User Configuration folders. The policy set in Computer Configuration takes precedence over the policy set in User Configuration.

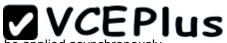

By default, the Fast Logon Optimization feature is set for both domain and workgroup members. This setting causes policy to be applied asynchronously when the computer starts and the user logs on. The result is similar to a background refresh. The advantage is that it can reduce the amount of time it takes for the logon dialog box to appear and the amount of time it takes for the desktop to become available to the user. Of course, it also means that the user may log on and start working before the absolute latest policy settings have been applied to the system.

Depending on your environment, you may want to disable Fast Logon Optimization. You can do this with Group Policy, using the Always wait for the network at computer startup and logon policy setting.

|                                             |    |                                                               |                | 1021143                       |
|---------------------------------------------|----|---------------------------------------------------------------|----------------|-------------------------------|
| NAP [DC1.HOME.LOCAL] Policy                 | ^  | Setting                                                       | State          | Comment                       |
| 4 👰 Computer Configuration                  |    | 🗈 Allow users to select when a password is required when resu | Not configured | No                            |
| ⊿ 🧮 Policies                                |    | 🗈 Turn on PIN sign-in                                         | Not configured | No                            |
| Software Settings                           |    | Turn off picture password sign-in                             | Not configured | No                            |
| Windows Settings                            |    | 🗈 Assign a default domain for logon                           | Not configured | No                            |
| A dministrative Templates: Policy definitio | or | Exclude credential providers                                  | Not configured | No                            |
| Control Panel                               |    | 🗈 Do not process the legacy run list                          | Not configured | No                            |
| Network                                     |    | Do not process the run once list                              | Not configured | No                            |
| Printers                                    |    | Turn off app notifications on the lock screen                 | Not configured | No                            |
| Server                                      |    | Turn off Windows Startup sound                                | Not configured | No                            |
| Start Menu and Taskbar                      | =  | Do not display network selection UI                           | Not configured | No                            |
| ⊿ System Access-Denied Assistance           |    | Do not enumerate connected users on domain-joined com         | Not configured | No                            |
| Audit Process Creation                      |    | Show first sign-in animation                                  | Not configured | No                            |
| Credentials Delegation                      |    | Enumerate local users on domain-joined computers              | Not configured | No                            |
| Device Installation                         |    | Hide entry points for Fast User Switching                     | Not configured | No                            |
| Disk NV Cache                               |    | Always use classic logon                                      | Not configured | No                            |
| Disk Quotas                                 |    | Do not display the Getting Started welcome screen at logon    | Not configured | No                            |
| Distributed COM                             |    | Run these programs at user logon                              | Not configured | No                            |
| Driver Installation                         |    | Always wait for the network at computer startup and logon     | Enabled        | No                            |
| 📔 Early Launch Antimalware                  |    | Always use custom logon background                            | Not configured | No                            |
| File Classification Infrastructure          |    |                                                               | -              |                               |
| 📋 File Share Shadow Copy Provider           |    |                                                               |                |                               |
| Filesystem                                  |    |                                                               |                |                               |
| 🚞 Folder Redirection                        |    |                                                               |                |                               |
| Group Policy                                |    |                                                               |                |                               |
| Internet Communication Manager              | m  |                                                               |                |                               |
| ▷ CSI                                       |    |                                                               |                |                               |
| KDC                                         |    |                                                               |                |                               |
| 🛗 Kerberos                                  |    |                                                               |                |                               |
| Locale Services                             |    |                                                               | ٨              | tiusto Mindour                |
| Logon                                       |    |                                                               |                | tivate Windows                |
| Net Logon                                   | ~  |                                                               | Go             | to System in Control Panel to |

### Refernces:

http://technet.microsoft.com/en-us/magazine/gg486839.aspx

http://technet.microsoft.com/en-us/magazine/gg486839.aspx http://technet.microsoft.com/en-us/library/cc958585.aspx

#### **QUESTION 17**

HOTSPOT

Your network contains an Active Directory domain named contoso.com. The domain contains a member server named Server1. Server1 runs Windows Server 2012 R2.

You enable the EventLog-Application event trace session.

You need to set the maximum size of the log file used by the trace session to 10 MB.

From which tab should you perform the configuration? To answer, select the appropriate tab in the answer area.

Hot Area:

| Trace Buffers                        | File          | Directory              | S | top Condition |
|--------------------------------------|---------------|------------------------|---|---------------|
| Trace Provide                        | rs            | Trace Session          |   | Security      |
| oviders:                             |               |                        |   |               |
| Application-Addo                     | n-Event-Prov  | vider                  | ^ | Add           |
| Error Instrument<br>Microsoft-Windov | Antion On u   |                        | _ | Remove        |
| Microsoft-Windov<br>Microsoft-Windov | 1000          | A Contraction and the  |   |               |
| Microsoft-Window                     |               |                        |   | Security      |
| Microsoft-Window                     | ws-Applicatio | n Server-Applications  |   |               |
| Microsoft-Window                     | ws-Applicatio | n-Experience           |   |               |
| Microsoft-Window                     | ws-Applicatio | nExperienceInfrastru   | _ |               |
| Micmsoft-Window                      | ws-Annlicatio | ResourceManagem        | Y |               |
| operțies:                            |               |                        |   |               |
| Property                             | Value         | Description            |   | Edit          |
| Keywords(Any)                        | 0x8000        | Events with any of the | n |               |
| Keywords(All)                        | 0x0           | Events with all of the | a |               |
| Level                                | 0x00          | Events up to this lev  | t |               |
| Properties                           | 0x0000        | These additional dat   | t |               |
| Filter                               | Disabled      |                        |   |               |
|                                      |               |                        |   |               |
|                                      |               |                        |   |               |

#### **Correct Answer:**

| Trace Provide    | File           | Directory              | 5    | Stop Condition |
|------------------|----------------|------------------------|------|----------------|
| Trace Provide    |                | Trace Session          |      | Security       |
| oviders:         |                |                        |      |                |
| Application-Addo | n-Event-Prov   | ider                   | ^    | Add            |
| Error Instrument |                |                        |      | Demons         |
| Microsoft-Window | ws-ActionQue   | eue                    |      | Remove         |
| Microsoft-Window |                | stall-Agent            |      | Security       |
| Microsoft-Window |                |                        |      |                |
|                  |                | n Server-Applications  |      |                |
| Microsoft-Window |                |                        |      |                |
|                  |                | ExperienceInfrastru    | V    |                |
| Microsoff-Wondos | vs-Annlication | ResourceManagem        | hand |                |
| operties:        |                |                        |      |                |
| Property         | Value          | Description            |      | Edit           |
| Keywords(Any)    | 0x8000         | Events with any of t   | h    |                |
| Keywords(All)    | 0x0            | Events with all of the | e    |                |
| Level            | 0x00           | Events up to this lev  | t    |                |
| Properties       | 0x0000         | These additional dat   | t    |                |
| Filter           | Disabled       |                        |      |                |
|                  |                |                        |      |                |

### Section: Volume A Explanation

#### **Explanation/Reference:**

Explanation:

Note: By default, logging stops only if you set an expiration date as part of the logging schedule. Using the options on the Stop Condition tab, you can configure the log file to stop automatically after a specified period of time, such as seven days, or when the log file is full (if you've set a maximum size limit).

Reference: http://technet.microsoft.com/en-us/magazine/ff458614.aspx

| <u>N</u>                                                                                                    | Performance Mo                                                                                                    | onitor                                                                                      |
|----------------------------------------------------------------------------------------------------|----------------------------------------------------------------------------------------------------|---------------------------------------------------------------------------------------------|
| 🔊 File Action View Window Help                                                                                                    |                                                                                                    |                                                                                             |
| 🔶 🧼 🖄 📰 💥 🗐 🙆 🗟 🛛 🖿 🕨 🔳                                                                                                    |                                                                                                    |                                                                                             |
| <ul> <li>Performance</li> <li>Monitoring Tools</li> <li>Performance Monitor</li> <li>Data Collector Sets</li> <li>User Defined</li> <li>Server Manager Performance Monitor</li> <li>System</li> <li>Active Directory Diagnostics</li> <li>System Diagnostics</li> <li>System Performance</li> <li>System Performance</li> <li>Startup Event Trace Sessions</li> <li>Reports</li> <li>User Defined</li> <li>System</li> </ul> | Name         AlTEventLog         Audio         Circular Kernel Context Logger         DiagLog         EventLog-Application         EventLog-ForwardedEvents         EventLog-Security         EventLog-System         LwtNetLog         Microsoft-Windows-Dedup-Filt         Microsoft-Windows-Dedup-Filt         Microsoft-Windows-Setup         NBSMBLOGGER         NtfsLog |                                                                                             |
|                                                                                                    | <ul> <li>PEAuthLog</li> <li>RAC_PS</li> <li>RdrLog</li> <li>ReFSWmiLog</li> <li>SetupPlatform</li> <li>SQMLogger</li> <li>SUM</li> <li>TCPIPLOGGER</li> </ul>                                                                                                    | Disabled<br>Disabled<br>Disabled<br>Disabled<br>Disabled<br>Disabled<br>Enabled<br>Disabled |

Tpm

Disabled

| Trace Providers   |                 | Trace Session | Security       |
|-------------------|-----------------|---------------|----------------|
| Trace Buffers     | File            | Directory     | Stop Condition |
| Overall duration: | Units           | 3:            |                |
|                   | Sec             | onds 🗸        |                |
| Limits            |                 |               |                |
|                   |                 | 1 . 1 F . 1   |                |
| Restart the dat   | ta collector se | st at limits. |                |
| Duration:         |                 | nits:         |                |
| 0                 | 1000            |               |                |
| U                 | ÷ S             | ieconds 🗸     |                |
| Maximum Size      |                 | ieconds V     |                |
|                   |                 |               |                |
| Maximum Size      |                 |               |                |
| Maximum Size      | ME              | 3             |                |
| Maximum Size      | ME              | 3             |                |
| Maximum Size      | ME              | 3             |                |
| Maximum Size      | ME              | 3             |                |
| Maximum Size      | ME              | 3             |                |

#### **QUESTION 18**

HOTSPOT

Your network contains an Active Directory domain named contoso.com. The domain contains three member servers named Server1, Server2, and Server3. All servers run Windows Server 2012 R2 and have the Windows Server Update Services (WSUS) server role installed.

Server1 and Server2 are configured as replica servers that use Server3 as an upstream server. You remove Servers from the network.

You need to ensure that WSUS on Server2 retrieves updates from Server1. The solution must ensure that Server1 and Server2 have the latest updates

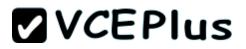

from Microsoft.

Which command should you run on each server? To answer, select the appropriate command to run on each server in the answer area.

#### Hot Area:

| Server1 |                                                      |
|---------|------------------------------------------------------|
|         | set-wsusserversynchronizationsyncfrommu              |
|         | set-wsusserversynchronizationuseservername server1   |
|         | set-wsusserversynchronizationuseservername server2   |
|         | wsusutil.exe movecontent \\server1\c\$               |
|         | wsusutil.exe movecontent \\server2\c\$               |
|         |                                                      |
| Server2 |                                                      |
|         | set-wsusserversynchronizationsyncfrommu              |
|         | set-wsusserversynchronization -useservername server1 |
|         | set-wsusserversynchronizationuseservername server2   |
|         | wsusutil.exe movecontent \\server1\c\$               |
|         |                                                      |

**Correct Answer:** 

| Server1 |                                                      | - |
|---------|------------------------------------------------------|---|
|         | set-wsusserversynchronizationsyncfrommu              |   |
|         | set-wsusserversynchronization -useservername server1 |   |
|         | set-wsusserversynchronization -useservername server2 |   |
|         | wsusutil.exe movecontent \\server1\c\$               |   |
|         | wsusutil.exe movecontent \\server2\c\$               |   |
|         |                                                      | _ |
| Server2 |                                                      | • |
|         | set-wsusserversynchronizationsyncfrommu              |   |
|         | set-wsusserversynchronization -useservername server1 |   |
|         | set-wsusserversynchronizationuseservername server2   |   |
|         | wsusutil.exe movecontent \\server1\c\$               |   |
|         | wsusutil.exe movecontent \\server2\c\$               |   |

Section: Volume A Explanation

#### **Explanation/Reference:**

Explanation:

Set-WsusServerSynchronization-SyncFromMU [-UpdateServer<IUpdateServer> ] [-Confirm] [-WhatIf] [ <CommonParameters>] Set-WsusServerSynchronization-UssServerName<String> [-PortNumber<Int32> ] [-Replica] [-UpdateServer<IUpdateServer> ] [-UseSsl] [-Confirm] [-WhatIf] [ <CommonParameters>]

The Set-WsusServerSynchronizationcmdlet sets whether the Windows Server Update Services (WSUS) server synchronizes from Microsoft Update or an upstream server. This cmdlet allows the user to specify settings such as the upstream server name, the port number, and whether or not to use Secure Sockets Layer (SSL).

#### References:

http://technet.microsoft.com/en-us/library/hh826163.aspx http://technet.microsoft.com/en-us/library/cc708480%28v=ws.10%29.aspx

#### **QUESTION 19**

You manage a server that runs Windows Server 2012 R2. The server has the Windows Deployment Services server role installed.

You have a desktop computer that has the following configuration:

- Computer name: Computer1
- Operating system: Windows 8
- MAC address: 20-CF-30-65-D0-87
- GUID: 979708BF-C04B-4525-9FE0-C4150BB6C618

You need to configure a pre-staged device for Computer1 in the Windows Deployment Services console. Which two values should you assign to the device ID? (Each correct answer presents a complete solution. Choose two.)

- A. 20CF3065D0870000000000000000000
- B. 979708BFC04B45259FE0C4150BB6C618
- C. 979708BF-C04B-452S-9FE0-C4150BB6C618
- D. 00000000000000000000020CF306SD087
- E. 0000000-0000-0000-C41S0BB6C618

Correct Answer: CD Section: Volume A Explanation

#### **Explanation/Reference:**

Explanation:

\* To add or remove pre-staged client to/from AD DS, specify the name of the computer or the device ID, which is a GUID, media access control (MAC) address, or Dynamic Host Configuration Protocol (DHCP) identifier associated with the computer.

\* Example: Remove a device by using its ID from a specified domain This command removes the pre-staged device that has the specified ID. The cmdlet searches the domain named TSQA.contoso.com for the device.

Windows PowerShell

PS C:\> Remove-WdsClient -DeviceID "5a7a1def-2e1f-4a7b-a792-ae5275b6ef92" -Domain -DomainName "TSQA.contoso.com"

#### **QUESTION 20**

You have Windows Server 2012 R2 installation media that contains a file named Install.wim. You need to identify the permissions of the mounted images in Install.wim.

What should you do?

- A. Run dism.exe and specify the /get-mountedwiminfo parameter.
- B. Run imagex.exe and specify the /verify parameter.
- C. Run imagex.exe and specify the /ref parameter.
- D. Run dism.exe and specify the/get-imageinfo parameter.

Correct Answer: A Section: Volume A Explanation

#### **Explanation/Reference:**

#### Explanation:

/Get-MountedWimInfo Lists the images that are currently mounted and information about the mounted image such as read/write permissions, mount location, mounted file path, and mounted image index.

#### References:

http://technet.microsoft.com/en-us/library/cc749447(v=ws.10).aspx http://technet.microsoft.com/en-us/library/dd744382(v=ws.10).aspx http://technet.microsoft.com/en-us/library/hh825224.aspx

#### **QUESTION 21**

You have a server named Server1 that runs Windows Server 2012 R2. You create a Data Collector Set (DCS) named DCS1.

You need to configure DCS1 to log data to D:\logs.

What should you do?

- A. Right-click DCS1 and click Properties.
- B. Right-click DCS1 and click Export list.
- C. Right-click DCS1 and click Data Manager.
- D. Right-click DCS1 and click Save template.

#### Correct Answer: A Section: Volume A Explanation

#### **Explanation/Reference:**

#### Explanation:

The Root Directory will contain data collected by the Data Collector Set. Change this setting if you want to store your Data Collector Set data in a different location than the default. Browse to and select the directory, or type the directory name.

To view or modify the properties of a Data Collector Set after it has been created, you can:

\* Select the Open properties for this data collector set check box at the end of the Data Collector Set Creation Wizard.

\* Right-click the name of a Data Collector Set, either in the MMC scope tree or in the console window, and click Properties in the context menu. Directory tab:

In addition to defining a root directory for storing Data Collector Set data, you can specify a single Subdirectory or create a Subdirectory name format by clicking the arrow to the right of the text entry field.

#### **QUESTION 22**

Your network contains an Active Directory domain named adatum.com. The domain contains a member server named Server1 and 10 web servers. All of the web servers are in an organizational unit (OU) named WebServers\_OU. All of the servers run Windows Server 2012 R2.

On Server1, you need to collect the error events from all of the web servers. The solution must ensure that when new web servers are added to WebServers\_OU, their error events are collected automatically on Server1.

What should you do?

- A. On Server1, create a source computer initiated subscription. From a Group Policy object (GPO), configure the Configure target Subscription Manager setting.
- B. On Server1, create a source computer initiated subscription. From a Group Policy object (GPO), configure the Configure forwarder resource usage setting.
- C. On Server1, create a collector initiated subscription. From a Group Policy object (GPO), configure the Configure forwarder resource usage setting.
- D. On Server1, create a collector initiated subscription. From a Group Policy object (GPO), configure the Configure target Subscription Manager setting.

Correct Answer: A Section: Volume A Explanation

#### Explanation/Reference:

Explanation:

Source-initiated subscriptions allow you to define a subscription on an event collector computer without defining the event source computers, and then multiple remote event source computers can be set up (using a group policy setting) to forward events to the event collector computer. This differs from a collector initiated subscription because in the collector initiated subscription model, the event collector must define all the event sources in the event subscription.

1. Run the following command from an elevated privilege command prompt on the Windows Server domain controller to configure Windows Remote Management: winrm qc -q.

2. Start group policy by running the following command: %SYSTEMROOT%\System32\gpedit. msc.

3. Under the Computer Configuration node, expand the Administrative Templates node, then expand the Windows Components node, then select the Event Forwarding node.

4. Right-click the SubscriptionManager setting, and select Properties. Enable the SubscriptionManager setting, and click the Show button to add a server address to the setting. Add at least one setting that specifies the event collector computer. The SubscriptionManager Properties window contains an Explain tab that describes the syntax for the setting.

5. After the SubscriptionManager setting has been added, run the following command to ensure the policy is applied: gpupdate /force.

If you want to configure a source computer-initiated subscription, you need to configure the following group policies on the computers that will act as the event forwarders:

\* (A) Configure Target Subscription Manager This policy enables you to set the location of the collector computer.

QUESTION 23 HOTSPOT

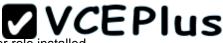

You have a server named Server4 that runs Windows Server 2012 R2. Server4 has the Windows Deployment Services server role installed.

Server4 is configured as shown in the exhibit. (Click the Exhibit button.)

| File Action View Help                                                                                      |               |               | Contracting of the |               |       |            |          |
|----------------------------------------------------------------------------------------------------|---------------|---------------|--------------------|---------------|-------|------------|----------|
| windows Deployment Services                                                                                | Boot Images 3 | Boot Image(s) | 10.0               |               |       |            |          |
| ⊿ III Servers                                                                                              | Image Name    | Architecture  | Status             | Expanded Size | Date  | OS Version | Priority |
| ⊿ Berver4.Contoso.com                                                                                      | Bootimage1    | x64           | Online             | 1276 MB       | 8/23/ | 6.3.9431   | 100      |
| Install Images                                                                                             | 🛱 BootImage2  | x64           | Online             | 1276 MB       | 8/23/ | 6.3.9431   | 10       |
| <ul> <li>Boot Images</li> <li>Pending Devices</li> <li>Multicast Transmissions</li> <li>Drivers</li> </ul> | 👰 BootImage3  | x86           | Online             | 1026 MB       | 8/23/ | 6.3.9431   | 10       |

To answer, complete each statement according to the information presented in the exhibit. Each correct selection is worth one point.

Hot Area:

| Answer Area                                                   |                                        |
|---------------------------------------------------------------|----------------------------------------|
| When you connect to Windows Deployment                        | •                                      |
| Services (WDS) from an x64 client<br>computer, you can select | BootImage3 only.                       |
| computer, you can select                                      | BootImage1 and BootImage2 only.        |
|                                                               | BootImage2 and BootImage3 only.        |
|                                                               | BootImage1, BootImage2, and BootImage3 |
| When you connect to Windows Deployment                        |                                        |
| Services (WDS) from an x64 client                             | •                                      |
| computer, the default image will be                           | BootImage1.                            |
|                                                               | BootImage2.                            |
|                                                               | BootImage3.                            |

#### **Correct Answer:**

| Answer Area                                                                                                    |                                                                                                    |
|----------------------------------------------------------------------------------------------------|----------------------------------------------------------------------------------------------------|
| When you connect to Windows Deployment<br>Services (WDS) from an x64 client<br>computer, you can select            | BootImage3 only.<br>BootImage1 and BootImage2 only.<br>BootImage2 and BootImage3 only.<br>BootImage1, BootImage2, and BootImage3 |
| When you connect to Windows Deployment<br>Services (WDS) from an x64 client<br>computer, the default image will be | BootImage1.<br>BootImage2.<br>BootImage3.                                                                                        |

### Section: Volume A Explanation

#### **Explanation/Reference:**

#### **QUESTION 24**

Your network contains a Hyper-V host named Hyperv1. Hyperv1 runs Windows Server 2012 R2.

Hyperv1 hosts four virtual machines named VM1, VM2, VM3, and VM4. AH of the virtual machines run Windows Server 2008 R2.

You need to view the amount of memory resources and processor resources that VM4 currently uses.

Which tool should you use on Hyperv1?

- A. Windows System Resource Manager (WSRM)
- B. Task Manager
- C. Hyper-V Manager
- D. Resource Monitor

Correct Answer: C Section: Volume A Explanation

#### **Explanation/Reference:**

Explanation:

Hyper-V Performance Monitoring Tool

Know which resource is consuming more CPU. Find out if CPUs are running at full capacity or if they are being underutilized. Metrics tracked include Total CPU utilization, Guest CPU utilization, Hypervisor CPU utilization, idle CPU utilization, etc.

WSRM is deprecated starting with Windows Server 2012

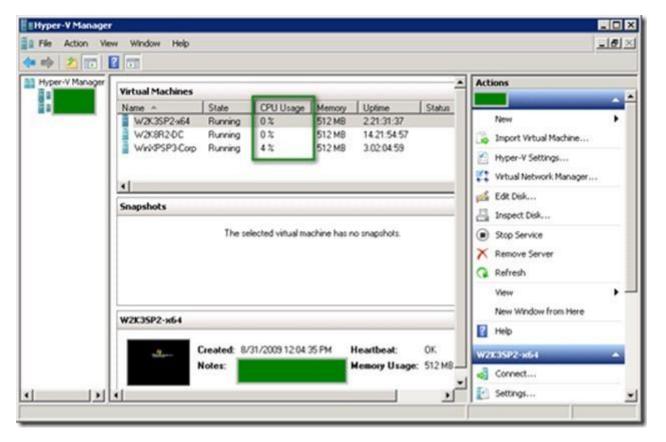

#### **QUESTION 25**

Your network contains an Active Directory domain named contoso.com. The domain contains a member server named Server1. Server1 runs Windows Server 2012 R2 and has the Hyper-V server role installed.

www.vceplus.com - Download A+ VCE (latest) free Open VCE Exams - VCE to PDF Converter - VCE Exam Simulator - VCE Online - IT Certifications

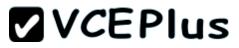

Server1 hosts 10 virtual machines. A virtual machine named VM1 runs Windows Server 2012 R2 and hosts a processor-intensive application named App1.

Users report that App1 responds more slowly than expected.

You need to monitor the processor usage on VM1 to identify whether changes must be made to the hardware settings of VM1.

Which performance object should you monitor on Server1?

- A. Processor
- B. Hyper-V Hypervisor Virtual Processor
- C. Hyper-V Hypervisor Logical Processor
- D. Hyper-V Hypervisor Root Virtual Processor
- E. Process

#### Correct Answer: C Section: Volume A Explanation

#### **Explanation/Reference:**

Explanation:

In the simplest way of thinking the virtual processor time is cycled across the available logical processors in a round-robin type of fashion. Thus all the processing power gets used over time, and technically nothing ever sits idle.

To accurately measure the processor utilization of a guest operating system, use the "\Hyper-V Hypervisor Logical Processor (Total)\% Total Run Time" performance monitor counter on the Hyper-V host operating system.

#### **QUESTION 26**

Your network contains an Active Directory domain named contoso.com. All servers run Windows Server 2012 R2. The functional level of both the domain and the forest is Windows Server 2008 R2.

The domain contains a domain-based Distributed File System (DFS) namespace that is configured as shown in the exhibit. (Click the Exhibit button.)

| 🕨 🔿 📶 🔝 🖬                                                                                                    |                                                                          |                            |                 |                  |  |
|----------------------------------------------------------------------------------------------------|--------------------------------------------------------------------------|----------------------------|-----------------|------------------|--|
| <ul> <li>DFS Management</li> <li>Namespaces</li> <li>Namespaces</li> <li>Nortoso.com\Public</li> <li>ParentFolder1</li> <li>ChildFolder2</li> </ul> | Namespace         Namespace         Search           2 entries         2 |                            |                 |                  |  |
|                                                                                                    | Type                                                                     | Referral Status<br>Enabled | Site<br>Seattle | Path //          |  |
| 4 🍓 Replication                                                                                                    | Ŷ                                                                        | Enabled                    | Seattle         | \\SERVER5\Public |  |
|                                                                                                    | *                                                                        | Enabled                    | Seattle         | \\SERVER5\Public |  |

You need to enable access-based enumeration on the DFS namespace.

What should you do first?

- A. Raise the domain functional level.
- B. Raise the forest functional level.
- C. Install the File Server Resource Manager role service on Server3 and Server5.
- D. Delete and recreate the namespace.

Correct Answer: D Section: Volume A Explanation

#### Explanation/Reference:

#### Explanation:

Access-based enumeration is only supported on a Domain-based Namespace in Windows Server 2008 Mode. This type of Namespace requires a minimum Windows Server 2003 forest functional level and a minimum Windows Server 2008 domain functional level.

The exhibit indicates that the current namespace is a Domain-based Namespace in Windows Server 2000 Mode. To migrate a domain-based namespace from Windows 2000 Server mode to Windows Server 2008 mode, you must export the namespace to a file, delete the namespace, recreate it in Windows Server 2008 mode, and then import the namespace settings.

Reference: http://msdn.microsoft.com/en-us/library/cc770287.aspx http://msdn.microsoft.com/en-us/library/cc753875.aspx

#### **QUESTION 27**

Your network contains an Active Directory domain named contoso.com. The domain contains a server named Server1 that runs Windows Server 2012 R2.

A local account named Admin1 is a member of the Administrators group on Server1.

You need to generate an audit event whenever Admin1 is denied access to a file or folder.

What should you run?

- A. auditpol.exe /set /userradmin1 /failure: enable
- B. auditpol.exe /set /user: admin1 /category: "detailed tracking" /failure: enable
- C. auditpol.exe /resourcesacl /set /type: file /user: admin1 /failure
- D. auditpol.exe /resourcesacl /set /type: key /user: admin1 /failure /access: ga

Correct Answer: C Section: Volume A

#### Explanation

#### **Explanation/Reference:**

Explanation: http://technet.microsoft.com/en-us/library/ff625687.aspx To set a global resource SACL to audit successful and failed attempts by a user to perform generic read and write functions on files or folders: auditpol /resourceSACL /set /type: File /user: MYDOMAINmyuser /success /failure /access: FRFW http://technet.microsoft.com/en-us/library/ff625687%28v=ws.10%29.aspx Syntax

auditpol /resourceSACL

[/set /type: <resource> [/success] [/failure] /user: <user> [/access: <access flags>]] [/remove /type: <resource> /user: <user> [/type: <resource>]] [/clear [/type: <resource>]] [/view [/user: <user>] [/type: <resource>]]

#### References:

http://technet.microsoft.com/en-us/library/ff625687%28v=ws.10%29.aspx http://technet.microsoft.com/en-us/library/ff625687%28v=ws.10%29.aspx http://technet.microsoft.com/en-us/library/ff625687.aspx

http://technet.microsoft.com/en-us/library/ff625687%28v=ws.10%29.aspx

#### **QUESTION 28**

HOTSPOT

Your network contains an Active Directory domain named contoso.com. All servers run Windows Server 2012 R2.

You need to audit successful and failed attempts to read data from USB drives on the servers.

Which two objects should you configure? To answer, select the appropriate two objects in the answer area.

Hot Area:

| ubcategory                             | Audit Events   |
|----------------------------------------|----------------|
| Audit Application Generated            | Not Configured |
| Audit Certification Services           | Not Configured |
| Audit Detailed File Share              | Not Configured |
| Audit File Share                       | Not Configured |
| Audit File System                      | Not Configured |
| Audit Filtering Platform Connection    | Not Configured |
| 🕮 Audit Filtering Platform Packet Drop | Not Configured |
| Audit Handle Manipulation              | Not Configured |
| Audit Kernel Object                    | Not Configured |
| Audit Other Object Access Events       | Not Configured |
| 🔯 Audit Registry                       | Not Configured |
| 🕮 Audit Removable Storage              | Not Configured |
| Audit SAM                              | Not Configured |
| Audit Central Access Policy Staging    | Not Configured |

**Correct Answer:** 

| ubcategory                             | Audit Events   |
|----------------------------------------|----------------|
| Audit Application Generated            | Not Configured |
| Audit Certification Services           | Not Configured |
| Audit Detailed File Share              | Not Configured |
| Audit File Share                       | Not Configured |
| Audit File System                      | Not Configured |
| Audit Filtering Platform Connection    | Not Configured |
| 🚳 Audit Filtering Platform Packet Drop | Not Configured |
| Audit Handle Manipulation              | Not Configured |
| Audit Kernel Object                    | Not Configured |
| Audit Other Object Access Events       | Not Configured |
| 🔯 Audit Registry                       | Not Configured |
| Audit Removable Storage                | Not Configured |
| Audit SAM                              | Not Configured |
| Audit Central Access Policy Staging    | Not Configured |

Section: Volume A Explanation

Explanation/Reference:

#### **QUESTION 29**

You have a server named Server1 that runs Windows Server 2012 R2.

An administrator creates a quota as shown in the Quota exhibit. (Click the Exhibit button.)

| 30                                                                                                    | Fi                       | le Server | Resourc | e Manager         |                 |                | D X         |
|----------------------------------------------------------------------------------------------------|--------------------------|-----------|---------|-------------------|-----------------|----------------|-------------|
| File Action View Help                                                                                                    |                          |           |         |                   |                 |                |             |
| File Server Resource Manager (Local)                                                                                                    | Filter: Show all: 1 item | IS        | 1997    | Sugar Series      |                 |                | 1. 19       |
| <ul> <li>Quota Management</li> <li>Quotas</li> <li>Quota Templates</li> <li>File Screening Management</li> <li>Storage Reports Management</li> <li>Classification Management</li> <li>File Management Tasks</li> </ul> | Quota Path               | % Used    | Limit   | Quota Type        | Source Template | Match Template | Description |
|                                                                                                    | D:\Folder1\*             |           | 100 MB  | Hard (Auto Apply) | 100 MB Limit    | Yes            |             |

You run the dir command as shown in the Dir exhibit. (Click the Exhibit button.)

| Administrator: C:\Windows\System32\cmd.exe                                                                            | -   |      | x |
|----------------------------------------------------------------------------------------------------|-----|------|---|
| D:\Folder1>dir<br>Volume in drive D is Data<br>Volume Serial Number is 4450-38B6                                      |     |      |   |
| Directory of D:\Folder1                                                                                               |     |      |   |
| 04/05/2012 08:41 PM <dir><br/>04/05/2012 08:41 PM <dir><br/>0 File(s) 0 by<br/>2 Dir(s) 30,859,177,984 by</dir></dir> | tes | free |   |
| D:\Folder1>                                                                                                    |     |      |   |

You need to ensure that D:\Folder1 can only consume 100 MB of disk space.

What should you do?

A. From File Server Resource Manager, create a new quota.

- B. From File Server Resource Manager, edit the existing quota.
- C. From the Services console, set the Startup Type of the Optimize drives service to Automatic.
- D. From the properties of drive D, enable quota management.

### Correct Answer: A Section: Volume A

Explanation

#### Explanation/Reference:

Explanation:

1. In Quota Management, click the Quota Templates node.

2. In the Results pane, select the template on which you will base your new quota.

3. Right-click the template and click Create Quota from Template (or select Create Quota from Template from the Actions pane). This opens the Create Quota dialog box with the summary properties of the quota template displayed.

4. Under Quota path, type or browse to the folder that the quota will apply to.

5. Click the Create quota on path option. Note that the quota properties will apply to the entire folder.

Note: To create an auto apply quota, click the Auto apply template and create quotas on existing and new subfolders option. For more information about auto apply quotas, see Create an Auto Apply Quota.

6. Under Drive properties from this quota template, the template you used in step 2 to create your new quota is preselected (or you can select another template from the list). Note that the template's properties are displayed under Summary of quota properties.
 7. Click Create.

Create a new Quota on path, without using the auto apply template and create quota on existing and new subfolders.

| 2.                                                                                                    | File Server Resource Manager                                                                                                    |
|----------------------------------------------------------------------------------------------------|----------------------------------------------------------------------------------------------------|
| File Action View Help                                                                                                    |                                                                                                    |
| 🗢 🏟 🙍 📰 🚺                                                                                                    |                                                                                                    |
| <ul> <li>File Server Resource Manager (Local)</li> <li>Quota Management</li> <li>Quota Templates</li> <li>Gluotas Creening Management</li> <li>Storage Reports Management</li> <li>Classification Management</li> <li>File Management Tasks</li> </ul> | Create Quota         Quota path:         C:\Folder1       Browse         Create quota on path       Auto apply template and create quotas on existing and new subfolders         Quota properties       You can either use properties from a quota template or define custom quota properties.         How do you want to configure quota properties?       Derive properties from this quota template (recommended):         100 MB Limit       v         Define custom quota properties       Custom Properties         Summary of quota properties:       Source template: 100 MB Limit         Source template: 100 MB Limit       Imit: 100 MB (Hard)         Waming(85%): Email       Waming(95%): Email         Waming(95%): Email, Event log       V |

| 29                                                      |                                         | File Sen    | /er Resou | rce Mana | ager    |                 |
|---------------------------------------------------------|-----------------------------------------|-------------|-----------|----------|---------|-----------------|
| File Action View Help                                   |                                         |             |           |          |         |                 |
| File Server Resource Manager (Local)                    | Filter: Show                            | wall:2items |           |          |         |                 |
| Quota Management<br>Quotas                              | Quo                                     | ta Path     | %         | Limit    | Quota   | Source Template |
| O Quota Templates                                       | Source Template: 100 MB Limit (2 items) |             |           |          |         |                 |
| File Screening Management<br>Storage Reports Management | C:\Fe                                   | older2\*    |           | 100 MB   | Hard (A | 100 MB Limit    |
| Classification Management                               | C:\Fe                                   | older1      | 0%        | 100 MB   | Hard    | 100 MB Limit    |
| 👸 File Management Tasks                                 |                                         |             | -         | 1        |         |                 |
|                                                         |                                         |             |           |          |         |                 |
|                                                         |                                         |             |           |          |         |                 |
|                                                         |                                         |             |           |          |         |                 |

| 0:1.                                   | Administrator                                                                       | : Command Prom          | pt 🗕 🗖              |
|----------------------------------------|-------------------------------------------------------------------------------------|-------------------------|---------------------|
| C:\Folder1)<br>Volume in<br>Volume Ser | dir<br>drive C is Sys<br>∙ial Number is S                                           | tem<br>54DE-009F        |                     |
| Directory                              | of C:\Folder1                                                                       |                         |                     |
|                                        | 15:31 (DIR<br>15:31 (DIR<br>0 File(s)<br>2 Dir(s)                                   | >                       | butes<br>butes free |
|                                        |                                                                                     |                         |                     |
| Volume Ser<br>Directory<br>11.01.2014  | dir<br>drive C is Sys<br>ial Number is<br>of C:\Folder2<br>15:21 (DIR<br>15:21 (DIR | tem<br>54DE-009F<br>> . |                     |

Reference: http://technet.microsoft.com/en-us/library/cc755603(v=ws.10).aspx

#### **QUESTION 30**

Your company has a main office and two branch offices. The main office is located in New York. The branch offices are located in Seattle and Chicago.

The network contains an Active Directory domain named contoso.com. An Active Directory site exists for each office. Active Directory site links exist between the main office and the branch offices. All servers run Windows Server 2012 R2.

The domain contains three file servers. The file servers are configured as shown in the following table.

| Server name | Server location |  |
|-------------|-----------------|--|
| NYC-SVR1    | New York office |  |
| SEA-SVR1    | Seattle office  |  |
| CHI-SVR1    | Chicago office  |  |

You implement a Distributed File System (DFS) replication group named ReplGroup.

ReplGroup is used to replicate a folder on each file server. ReplGroup uses a hub and spoke topology. NYC-SVR1 is configured as the hub server.

You need to ensure that replication can occur if NYC-SVR1 fails. What should you do?

- A. Create an Active Directory site link bridge.
- B. Create an Active Directory site link.
- C. Modify the properties of Rep1Group.
- D. Create a connection in Rep1Group.

Correct Answer: D Section: Volume A Explanation

**Explanation/Reference:** Explanation: Unsure about this answer. D:

| File Action View Window H   Image: Service of the schedule for this connection. Service of the schedule for this connection. New Connection                                                                                                    | ×    |
|----------------------------------------------------------------------------------------------------|------|
| DFS Management   Members   Replication   Domain System Vo     State   State   Receiving member:   VM1   Receiving domain:   Iab.internal   Receiving site:                                                                                                    | ×    |
| Imerculo   Imerculo   Imerc |      |
| State     Receiving member:     VM1       Image: Receiving domain:     Image: Receiving domain:     Image: Receiving site:                                                                                                    | ~    |
| State       Receiving domain:       Iab.internal         Image: Receiving site:       Receiving site:       Image: Receiving site:                                                                                                    | 200  |
| Receiving site:                                                                                                    |      |
| Select the schedule for this connection.                                                                                                    |      |
| <ul> <li>Replication group schedule:</li> <li>View Schedule</li> <li>Custom connection schedule:</li> <li>Edit Schedule</li> <li>Edit Schedule</li> <li>Create a second connection in the opposite direction</li> </ul>                                                                                                    |      |
| < III > Can                                                                                                    | icel |

#### A:

The Bridge all site links option in Active Directory must be enabled. (This option is available in the Active Directory Sites and Services snap-in.) Turning off Bridge all site links can affect the ability of DFS to refer client computers to target computers that have the least expensive connection cost. An Intersite Topology Generator that is running Windows Server 2003 relies on the Bridge all site links option being enabled to generate the intersite cost matrix that DFS requires for its site-costing functionality. If you turn off this option, you must create site links between the Active Directory sites for which you want DFS to calculate accurate site costs.

Any sites that are not connected by site links will have the maximum possible cost. For more information about site link bridging, see "Active Directory Replication Topology Technical Reference."

| 8                                                                                                    | 050.11                                                                                                    |                                      |        |
|----------------------------------------------------------------------------------------------------|----------------------------------------------------------------------------------------------------|--------------------------------------|--------|
| 🗞 File Action View Window                                                                                                    | н                                                                                                    | New Connection                       |        |
|                                                                                                    | Sending member:                                                                                                    | DC10                                 | ~      |
| Image: Second second secon | Sending site:                                                                                                    | lab.internal                         |        |
| Domain System Vc 3 entr                                                                                                    | Receiving member:                                                                                                    | VM1                                  | ~      |
| Stat                                                                                                    | Receiving domain:                                                                                                    | lab.internal                         |        |
|                                                                                                    | Select the schedule for<br><ul> <li>Replication grou</li> <li>View Schedul</li> <li>Custom connect</li> <li>Edit Schedule</li> </ul> <li>Image: Create a second context of the second context of the second context of t</li> | up schedule:<br>le<br>tion schedule: |        |
| < III >                                                                                                    |                                                                                                    | ОК                                   | Cancel |
|                                                                                                    | <u></u>                                                                                                    |                                      |        |

#### Reference:

http://faultbucket.ca/2012/08/fixing-a-dfsr-connection-problem/ http://faultbucket.ca/2012/08/fixing-a-dfsr-connection-problem/ http://technet.microsoft.com/en-us/library/cc771941.aspx

#### **QUESTION 31**

#### HOTSPOT

Your network contains an Active Directory domain named contoso.com. The domain contains servers named Server1 and Server2. Both servers have the DFS Replication role service installed.

You need to configure the DFS Replication environment to meet the following requirements:

- Increase the quota limit of the staging folder.
- Configure the staging folder cleanup process to provide the highest amount of free space possible.

Which cmdlets should you use to meet each requirement? To answer, select the appropriate options in the answer area.

#### Hot Area:

| Answer Area                                                                      |                              |
|----------------------------------------------------------------------------------|------------------------------|
| Increase the quota limit of the staging                                          |                              |
| folder.                                                                          | Set-DfsrGroupSchedule        |
|                                                                                  | Set-DfsrMembership           |
|                                                                                  | Set-DfsrReplicatedFolder     |
|                                                                                  | Set-DfsrServiceConfiguration |
| Configure the staging folder cleanup<br>process to provide the highest amount of |                              |
| free space possible.                                                             | Set-DfsrGroupSchedule        |
|                                                                                  | Set-DfsrMembership           |
|                                                                                  | Set-DfsrReplicatedFolder     |
|                                                                                  | Set-DfsrServiceConfiguration |

**Correct Answer:** 

| Answer Area                                                                      |                              |   |
|----------------------------------------------------------------------------------|------------------------------|---|
| Increase the quota limit of the staging                                          |                              | - |
| folder.                                                                          | Set-DfsrGroupSchedule        | _ |
|                                                                                  | Set-DfsrMembership           |   |
|                                                                                  | Set-DfsrReplicatedFolder     |   |
|                                                                                  | Set-DfsrServiceConfiguration |   |
| Configure the staging folder cleanup<br>process to provide the highest amount of |                              | • |
| free space possible.                                                             | Set-DfsrGroupSchedule        | _ |
|                                                                                  | Set-DfsrMembership           |   |
|                                                                                  | Set-DfsrReplicatedFolder     | _ |
|                                                                                  | Set-DfsrServiceConfiguration |   |

Section: Volume A Explanation

#### Explanation/Reference:

#### **QUESTION 32**

Your network contains an Active Directory domain named contoso.com. The domain contains a file server named Server1 that runs Windows Server 2012 R2. Server1 has a share named Share1.

When users without permission to Share1 attempt to access the share, they receive the Access Denied message as shown in the exhibit. (Click the Exhibit button.)

|   | Network Access                                                                                                    |
|---|----------------------------------------------------------------------------------------------------|
| 8 | There's a problem accessing \\server1\share1                                                                                                    |
|   | This can occur if you don't have permission to access the file or folder, or if your computer doesn't<br>meet security policy requirements.                                        |
|   | Message from the administrator of the file server:<br>- Ask your manager if you're in the right security groups<br>- For troubleshooting information, go to <u>Contoso Support</u> |
|   | If you need more help, click Request assistance.                                                                                                    |
|   | Request Assistance                                                                                                    |
|   | Close                                                                                                    |

You deploy a new file server named Server2 that runs Windows Server 2012 R2.

You need to configure Server2 to display the same custom Access Denied message as Server1.

What should you install on Server2?

- A. The Remote Assistance feature
- B. The Storage Services server role
- C. The File Server Resource Manager role service
- D. The Enhanced Storage feature

Correct Answer: C Section: Volume A Explanation

Explanation/Reference:

Explanation: Access-Denied Assistance is a new role service of the File Server role in Windows Server 2012.

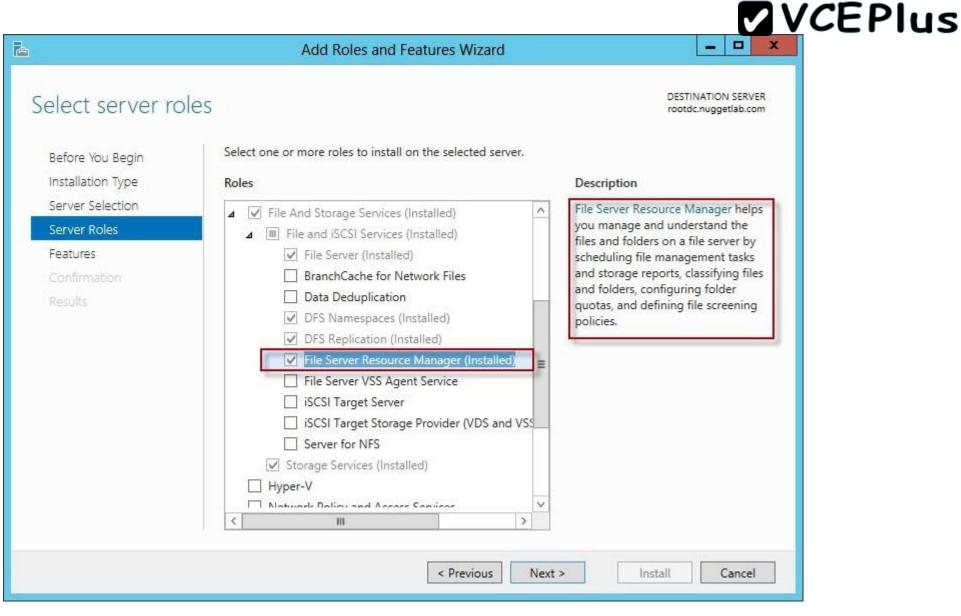

We need to install the prerequisites for Access-Denied Assistance.

Because Access-Denied Assistance relies up on e-mail notifications, we also need to configure each relevant file server with a Simple Mail Transfer Protocol (SMTP) server address. Let's do that quickly with Windows PowerShell:

Set-FSRMSetting -SMTPServer mailserver. nuggetlab.com -AdminEmailAddress admingroup@nuggetlab.com -FromEmailAddress admingroup@nuggetlab.com

You can enable Access-Denied Assistance either on a per-server basis or centrally via Group Policy. To my mind, the latter approach is infinitely preferable from an administration standpoint.

Create a new GPO and make sure to target the GPO at your file servers' Active Directory computer accounts as well as those of your AD client computers. In the Group Policy Object Editor, we are looking for the following path to configure Access-Denied Assistance: \Computer Configuration\Policies\Administrative Templates\System\Access-Denied Assistance

| 🗐 Gro                                                                                                    | oup Policy Management Editor                                                                                          | _ 🗆 🗙                                     |
|----------------------------------------------------------------------------------------------------|----------------------------------------------------------------------------------------------------|-------------------------------------------|
| File Action View Help                                                                                                    |                                                                                                    |                                           |
| 🗢 🏟 📶 🗟 🖬 🝸                                                                                                    |                                                                                                    |                                           |
| <ul> <li>Access-Denied-Assistance [DC.NUGGETLAB.COM] Poli</li> <li>Computer Configuration</li> <li>Policies</li> <li>Software Settings</li> <li>Windows Settings</li> <li>Administrative Templates: Policy definit</li> <li>Control Panel</li> <li>Network</li> <li>Printers</li> <li>System</li> <li>Access-Denied Assistance</li> <li>Credentials Delegation</li> <li>Device Installation</li> <li>Disk NV Cache</li> </ul> | Setting<br>Customize message for Access Denied errors<br>Enable access-denied assistance on client for all file types | State Comment<br>Enabled No<br>Enabled No |
| Disk Quotas                                                                                                    | < III                                                                                                    | >                                         |
| < III >                                                                                                    | Extended Standard /                                                                                                   |                                           |

The Customize message for Access Denied errors policy, shown in the screenshot below, enables us to create the actual message box shown to users when they access a shared file to which their user account has no access.

| Se Customize message for Access Denied errors – – – ×                                                                                                    |                 |                                                                                                    |  |  |
|----------------------------------------------------------------------------------------------------|-----------------|----------------------------------------------------------------------------------------------------|--|--|
| Customize message for Access Denied errors                                                                                                    |                 | Previous Setting Next Setting                                                                                                    |  |  |
| <ul> <li>Not Configured Comment:</li> <li>Enabled</li> <li>Disabled</li> <li>Supported on:</li> </ul>                                                                                                    | At least Window | vs Server 2012, Windows 8 or Windows RT                                                                                                    |  |  |
| Display the following message to users who are<br>denied access:<br>Whoops! It looks like you're having trouble<br>accessing [Original File Path]. Please click<br>Request Assistance to send [Admin Email] |                 | Help:         This policy setting specifies the message that users see when they are denied access to a file or folder. You can customize the Access Denied message to include additional text and links. You can also provide users with the ability to send an email to request access to the file or folder to which they were denied access.         If you enable this policy setting, users receive a customized Access Denied message from the file servers on which this policy setting is applied.         If you disable this policy setting, users see a standard Access Denied message that doesn't provide any of the functionality controlled by this policy setting, regardless of the file server configuration.         If you do not configure this policy setting, users see a standard Access Denied message unless the file server is configured to display the customized Access Denied message. By default, users see the standard Access Denied message. |  |  |
|                                                                                                    |                 | OK Cancel Apply                                                                                                    |  |  |

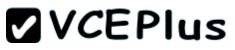

What's cool about this policy is that we can "personalize" the e-mail notifications to give us administrators (and, optionally, file owners) the details they need to resolve the permissions issue quickly and easily.

For instance, we can insert pre-defined macros to swap in the full path to the target file, the administrator e-mail address, and so forth. See this example:

Whoops! It looks like you're having trouble accessing [Original File Path]. Please click Request Assistance to send [Admin Email] a help request e-mail message. Thanks!

You should find that your users prefer these human-readable, informative error messages to the cryptic, non-descript error dialogs they are accustomed to dealing with.

The Enable access-denied assistance on client for all file types policy should be enabled to force client computers to participate in Access-Denied Assistance. Again, you must make sure to target your GPO scope accordingly to "hit" your domain workstations as well as your Windows Server 2012 file servers.

Testing the configuration

This should come as no surprise to you, but Access-Denied Assistance works only with Windows Server 2012 and Windows 8 computers. More specifically, you must enable the Desktop Experience feature on your servers to see Access-Denied Assistance messages on server computers.

When a Windows 8 client computer attempts to open a file to which the user has no access, the custom Access-Denied Assistance message should appear:

|   | Network Access                                                                                                    | × |
|---|----------------------------------------------------------------------------------------------------|---|
| 8 | There's a problem accessing \\NASHDC2\fileshare\admindoc.txt<br>Whoops! It looks like you're having trouble<br>accessing \\NASHDC2\fileshare\admindoc.txt. Please click<br>Request Assistance to send admin@nuggetlab.com<br>a request. |   |
|   | Request Assistance  Close                                                                                                    | 2 |

If the user clicks Request Assistance in the Network Access dialog box, they see a secondary message:

| Request Assistance                            | ×             |
|-----------------------------------------------|---------------|
| Send a message to request assistance          |               |
| Location: \\NASHDC2\fileshare\admindoc.txt    |               |
| User: NUGGETLAB\pfinnegan                     |               |
| Explain why you need access to this resource: |               |
| Explain why you need access to this resource: | ~             |
|                                               |               |
| <                                             | >             |
|                                               |               |
| Send                                          | message Close |
|                                               | 12            |

At the end of this process, the administrator(s) will receive an e-mail message that contains the key information they need in order to resolve the access problem:

- The user's Active Directory identity
- The full path to the problematic file
- A user-generated explanation of the problem

So that's it, friends! Access-Denied Assistance presents Windows systems administrators with an easy-to-manage method for more efficiently resolving user access problems on shared file system resources. Of course, the key caveat is that your file servers must run Windows Server 2012 and your client devices must run Windows 8, but other than that, this is a great technology that should save admins extra work and end-users extra headaches.

Reference: http://4sysops.com/archives/access-denied-assistance-in-windows-server-2012/

#### **QUESTION 33**

You have a server named Server1 that runs Windows Server 2012 R2. Server1 has the File Server Resource Manager role service installed.

Each time a user receives an access-denied message after attempting to access a folder on Server1, an email notification is sent to a distribution list named DL1.

You create a folder named Folder1 on Server1, and then you configure custom NTFS permissions for Folder1.

You need to ensure that when a user receives an access-denied message while attempting to access Folder1, an email notification is sent to a

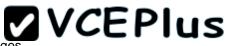

distribution list named DL2. The solution must not prevent DL1 from receiving notifications about other access-denied messages

What should you do?

- A. From Server Manager, run the New Share Wizard to create a share for Folder1 by selecting the SMB Share Advanced option.
- B. From the File Server Resource Manager console, modify the Access-Denied Assistance settings.
- C. From the File Server Resource Manager console, modify the Email Notifications settings.
- D. From Server Manager, run the New Share Wizard to create a share for Folder1 by selecting the SMB Share -Applications option.

Correct Answer: A Section: Volume A Explanation

### **Explanation/Reference:**

Reference: http://technet.microsoft.com/en-us/library/jj574182.aspx#BKMK\_12 Explanation:

When using the email model each of the file shares, you can determine whether access requests to each file share will be received by the administrator, a distribution list that represents the file share owners, or both.

The owner distribution list is configured by using the SMB Share - Advanced file share profile in the New Share Wizard in Server Manager.

# **QUESTION 34**

HOTSPOT

Your network contains an Active Directory domain named contoso.com. The domain contains a server named Server1 that runs Windows Server 2012 R2. Server1 has the File Server Resource Manager role service installed.

You need to configure Server1 to meet the following requirements:

- Ensure that old files in a folder named Folder1 are archived automatically to a folder named Archive1.
- Ensure that all storage reports are saved to a network share.

Which two nodes should you configure? To answer, select the appropriate two nodes in the answer area.

Hot Area:

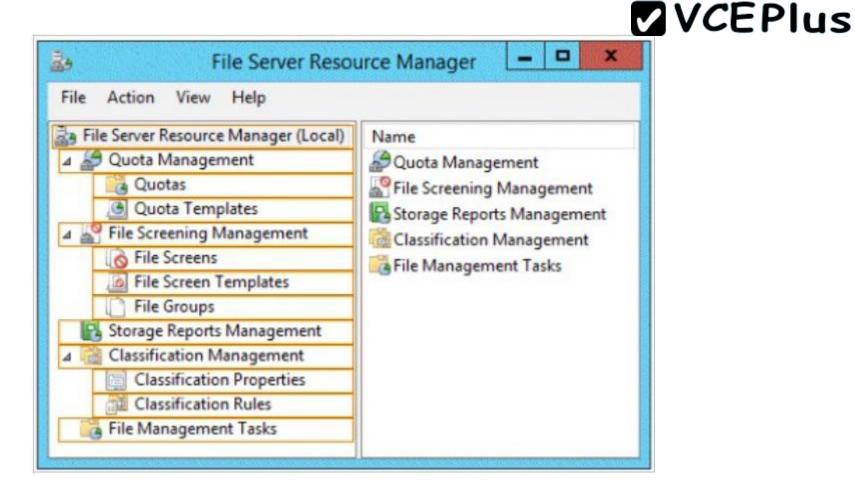

**Correct Answer:** 

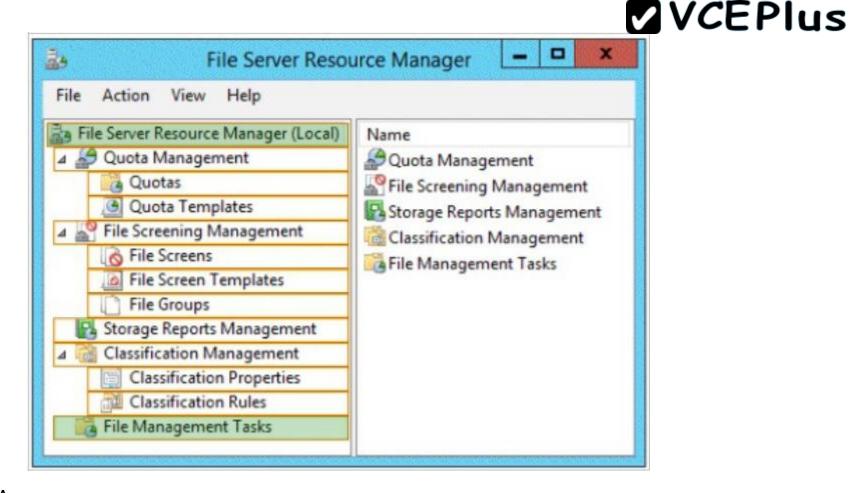

Section: Volume A Explanation

**Explanation/Reference:** 

# **QUESTION 35**

DRAG DROP You are a network administrator of an Active Directory domain named contoso.com. You have a server named Server1 that runs Windows Server 2012 R2. Server1 has the Web Server (IIS) server role installed.

Server1 will host a web site at URL https: //secure.contoso.com. The application pool identity account of the web site will be set to a domain user account named AppPool1.

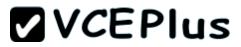

You need to identify the setspn.exe command that you must run to configure the appropriate Service Principal Name (SPN) for the web site.

What should you run?

To answer, drag the appropriate objects to the correct location. Each object may be used once, more than once, or not at all. You may need to drag the split bar between panes or scroll to view content.

### Select and Place:

|                          |             | 11111111111111 |        |        |
|--------------------------|-------------|----------------|--------|--------|
| Objects                  | Answer Area |                |        |        |
| -r                       | setspn.exe  | Object         | Object | Object |
| -s                       |             |                |        |        |
| AppPool1                 |             |                |        |        |
| http/contoso             |             |                |        |        |
| https/contoso            |             |                |        |        |
| http/secure.contoso.com  |             |                |        |        |
| https/secure.contoso.com |             |                |        |        |

### **Correct Answer:**

| Objects                       | Answer Are | a  |            |               |          |  |
|-------------------------------|------------|----|------------|---------------|----------|--|
| -r                            | setspn.exe | *S | http/secur | e.contoso.com | AppPool1 |  |
| http/contoso<br>https/contoso |            |    |            |               |          |  |
| https/secure.contoso.com      |            |    |            |               |          |  |

# Section: Volume A Explanation

# Explanation/Reference:

Explanation: Note: \* -s <*SPN*> Adds the specified SPN for the computer, after verifying that no duplicates exist. Usage: setspn –s SPN accountname For example, to register SPN "http/daserver" for computer "daserver1": setspn -S http/daserver daserver1

http://technet.microsoft.com/en-us/library/cc731241(v=ws.10).aspx

Attn: with Windows 2008 option is -a but with Windows 2012 it started to show -s

Definition of an SPN

An SPN is the name by which a client uniquely identifies an instance of a service. If you install multiple instances of a service on computers throughout a forest, each service instance must have its own SPN. A particular service instance can have multiple SPNs if there are multiple names that clients might use for authentication. For example, an SPN always includes the name of the host computer on which the service instance is running. Therefore, a service instance might register an SPN for each name or alias of its host.

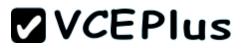

#### Adding SPNs

To add an SPN, use the setspn -s service/namehostname command at a command prompt, where service/name is the SPN that you want to add and hostname is the actual host name of the computer object that you want to update. For example, if there is an Active Directory domain controller with the host name server1.contoso.com that requires an SPN for the Lightweight Directory Access Protocol (LDAP), type setspn -s Idap/server1.contoso.com server1, and then press ENTER to add the SPN.

#### The HTTP service class

The HTTP service class differs from the HTTP protocol. Both the HTTP protocol and the HTTPS protocol use the HTTP service class. The service class is the string that identifies the general class of service.

For example, the command may resemble the following command: setspn –S HTTP/iis6server1. mydomain.com mydomain\appPool1

References:

http://support.microsoft.com/kb/929650/en-us http://technet.microsoft.com/en-us/library/cc731241%28v=ws.10%29.aspx

### **QUESTION 36**

Your network contains an Active Directory domain named contoso.com. The domain contains a domain controller named DC1 that runs Windows Server 2012 R2. DC1 is backed up daily. The domain has the Active Directory Recycle Bin enabled.

During routine maintenance, you delete 500 inactive user accounts and 100 inactive groups. One of the deleted groups is named Group1. Some of the deleted user accounts are members of some of the deleted groups.

For documentation purposes, you must provide a list of the members of Group1 before the group was deleted.

You need to identify the names of the users who were members of Group1 prior to its deletion.

You want to achieve this goal by using the minimum amount of administrative effort.

What should you do first?

- A. Mount the most recent Active Directory backup.
- B. Reactivate the tombstone of Group1.
- C. Perform an authoritative restore of Group1.
- D. Use the Recycle Bin to restore Group1.

Correct Answer: A Section: Volume A Explanation

### **Explanation/Reference:**

Explanation:

The Active Directory Recycle Bin does not have the ability to track simple changes to objects.

If the object itself is not deleted, no element is moved to the Recycle Bin for possible recovery in the future. In other words, there is no rollback capacity for changes to object properties, or, in other words, to the values of these properties.

# **QUESTION 37**

Your network contains an Active Directory domain named contoso.com. The domain contains six domain controllers. The domain controllers are configured as shown in the following table.

| Domain controller<br>name | Operating system          | FSMO role               |
|---------------------------|---------------------------|-------------------------|
| DC1                       | Windows Server 2008<br>R2 | PDC emulator            |
| DC2                       | Windows Server 2012<br>R2 | Schema master           |
| DC3                       | Windows Server 2008<br>R2 | Infrastructure master   |
| DC4                       | Windows Server 2008<br>R2 | Domain naming<br>master |
| DC5                       | Windows Server 2008<br>R2 | RID master              |
| DC6                       | Windows Server 2012<br>R2 | None                    |

The network contains a server named Server1 that has the Hyper-v server role installed. DC6 is a virtual machine that is hosted on Server1.

You need to ensure that you can clone DC6.

Which FSMO role should you transfer to DC2?

A. Rid master

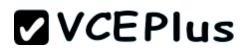

- B. Domain naming master
- C. PDC emulator
- D. Infrastructure master

Correct Answer: C Section: Volume A Explanation

### **Explanation/Reference:**

Explanation:

The clone domain controller uses the security context of the source domain controller (the domain controller whose copy it represents) to contact the Windows Server 2012 R2 Primary Domain Controller (PDC) emulator operations master role holder (also known as flexible single master operations, or FSMO). The PDC emulator must be running Windows Server 2012 R2, but it does not have to be running on a hypervisor.

Reference:

http://technet.microsoft.com/en-us/library/hh831734.aspx

### **QUESTION 38**

Your network contains an Active Directory domain named contoso.com. All domain controllers run either Windows Server 2008 or Windows Server 2008 R2.

You deploy a new domain controller named DC1 that runs Windows Server 2012 R2.

You log on to DC1 by using an account that is a member of the Domain Admins group.

You discover that you cannot create Password Settings objects (PSOs) by using Active Directory Administrative Center.

You need to ensure that you can create PSOs from Active Directory Administrative Center.

What should you do?

- A. Modify the membership of the Group Policy Creator Owners group.
- B. Transfer the PDC emulator operations master role to DC1.
- C. Upgrade all of the domain controllers that run Window Server 2008.

D. Raise the functional level of the domain.

Correct Answer: D Section: Volume A Explanation

**Explanation/Reference:** Explanation:

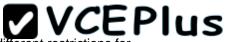

Fine-grained password policies allow you to specify multiple password policies within a single domain so that you can apply different restrictions for password and account lockout policies to different sets of users in a domain. To use a fine-grained password policy, your domain functional level must be at least Windows Server 2008. To enable fine-grained password policies, you first create a Password Settings Object (PSO). You then configure the same settings that you configure for the password and account lockout policies. You can create and apply PSOs in the Windows Server 2012 environment by using the Active Directory Administrative Center (ADAC) or Windows PowerShell.

Step 1: Create a PSO

Applies To: Windows Server 2008, Windows Server 2008 R2

Reference:

http://technet.microsoft.com/en-us//library/cc754461%28v=ws.10%29.aspx

# **QUESTION 39**

Your network contains an Active Directory forest named contoso.com. The functional level of the forest is Windows Server 2008 R2.

All of the user accounts in the marketing department are members of a group named Contoso\MarketingUsers. All of the computer accounts in the marketing department are members of a group named Contoso\MarketingComputers.

A domain user named User1 is a member of the Contoso\MarketingUsers group. A computer named Computer1 is a member of the Contoso \MarketingComputers group.

You have five Password Settings objects (PSOs). The PSOs are defined as shown in the following table.

| Password<br>setting | Directly applies to        | Precedence | Minimum<br>password<br>length |
|---------------------|----------------------------|------------|-------------------------------|
| PSO1                | Contoso\Domain Users       | 16         | 14                            |
| PSO2                | Contoso\MarketingUsers     | 20         | 11                            |
| PSO3                | Contoso\MarketingComputers | 10         | 12                            |
| PSO5                | User1                      | 1          | 10                            |
|                     |                            |            |                               |

When User1 logs on to Computer1 and attempts to change her password, she receives an error message indicating that her password is too short.

You need to tell User1 what her minimum password length is. What should you tell User1?

A. 10B. 11C. 12

D. 14

Correct Answer: A Section: Volume A Explanation

### **Explanation/Reference:**

Explanation:

One PSO has a precedence value of 2 and the other PSO has a precedence value of 4. In this case, the PSO that has the precedence value of 2 has a higher rank and, hence, is applied to the object.

# **QUESTION 40**

Your network contains an Active Directory domain named contoso.com. The Active Directory Recycle bin is enabled for contoso.com.

A support technician accidentally deletes a user account named User1. You need to restore the User1 account.

Which tool should you use?

- A. Ldp
- B. Esentutl
- C. Active Directory Administrative Center
- D. Ntdsutil

Correct Answer: C Section: Volume A Explanation

**Explanation/Reference:** 

# **QUESTION 41**

Your network contains an Active Directory forest named contoso.com. The forest contains a single domain. All domain controllers run Windows Server 2012 R2.

The domain contains two domain controllers. The domain controllers are configured as shown in the following table.

| Domain<br>controller name | Server type                | Scheduled task                                                                    |
|---------------------------|----------------------------|-----------------------------------------------------------------------------------|
| DC1                       | Physical server            | Daily snapshots of Active<br>Directory                                            |
| DC2                       | Hyper-V virtual<br>machine | Daily snapshots of the virtual<br>machine<br>Daily backups of the system<br>state |

Active Directory Recycle Bin is enabled.

You discover that a support technician accidentally removed 100 users from an Active Directory group named Group1 an hour ago.

You need to restore the membership of Group1.

What should you do?

- A. Recover the items by using Active Directory Recycle Bin.
- B. Modify the Recycled attribute of Group1.
- C. Perform tombstone reanimation.
- D. Perform an authoritative restore.

Correct Answer: A Section: Volume A Explanation

# **Explanation/Reference:**

Explanation:

Active Directory Recycle Bin helps minimize directory service downtime by enhancing your ability to preserve and restore accidentally deleted Active Directory objects without restoring Active Directory data from backups, restarting Active Directory Domain Services (AD DS), or rebooting domain controllers.

When you enable Active Directory Recycle Bin, all link-valued and non-link-valued attributes of the deleted Active Directory objects are preserved and the objects are restored in their entirety to the same consistent logical state that they were in immediately before deletion. For example, restored user accounts automatically regain all group memberships and corresponding access rights that they had immediately before deletion, within and across domains.

# **QUESTION 42**

Your network contains an Active Directory domain named contoso.com. The domain contains a read-only domain controller (RODC) named RODC1.

You create a global group named RODC\_Admins.

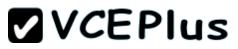

You need to provide the members of RODC\_Admins with the ability to manage the hardware and the software on R0DC1. The solution must not provide RODC\_Admins with the ability to manage Active Directory objects.

What should you do?

- A. From Active Directory Site and Services, configure the Security settings of the RODC1 server object.
- B. From Windows PowerShell, run the Set-ADAccountControlcmdlet.
- C. From a command prompt, run the dsmgmt local roles command.
- D. From Active Directory Users and Computers, configure the Member Of settings of the RODC1 account.

Correct Answer: C Section: Volume A Explanation

### **Explanation/Reference:**

Explanation:

RODC: using the dsmgmt.exe utility to manage local administrators

One of the benefits of RODC is that you can add local administrators who do not have full access to the domain administration. This gives them the ability to manage the server but not add or change active directory objects unless those roles are delegated. Adding this type of user is done using the dsmdmt.exe utility at the command prompt.

### **QUESTION 43**

#### DRAG DROP

Your network contains an Active Directory forest named contoso.com. All domain controllers run Windows Server 2008 R2.

The schema is upgraded to Windows Server 2012 R2.

Contoso.com contains two servers. The servers are configured as shown in the following table.

| Server<br>name | Operating system          | Role                                                                 |
|----------------|---------------------------|----------------------------------------------------------------------|
| Server1        | Windows Server<br>2012 R2 | Web Server (IIS) server role<br>Network Load Balancing (NLB) feature |
| Server2        | Windows Server<br>2012 R2 | Web Server (IIS) server role<br>Network Load Balancing (NLB) feature |

Server1 and Server2 host a load-balanced application pool named AppPool1.

You need to ensure that AppPool1 uses a group Managed Service Account as its identity.

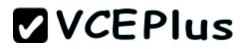

Which three actions should you perform? To answer, move the three appropriate actions from the list of actions to the answer area and arrange them in the correct order.

### Select and Place:

| Actions                                                       | Answer Area |  |
|---------------------------------------------------------------|-------------|--|
| Run the Install-ADServiceAccount cmdlet.                      |             |  |
| Modify the settings of AppPool1.                              |             |  |
| Run the New-ADServiceAccount cmdlet.                          |             |  |
| Install a domain controller that runs Windows Server 2012 R2. |             |  |
| Run the Set-ADServiceAccount cmdlet.                          |             |  |

**Correct Answer:** 

| Actions                                  | Answer Area                                                   |
|------------------------------------------|---------------------------------------------------------------|
| Run the Install-ADServiceAccount cmdlet. | Install a domain controller that runs Windows Server 2012 R2. |
|                                          | Run the New-ADServiceAccount cmdlet.                          |
|                                          | Modify the settings of AppPool1.                              |
| Run the Set-ADServiceAccount cmdlet.     |                                                               |

# Section: Volume A Explanation

# **Explanation/Reference:**

Note:

Box 1:

Group Managed Service Accounts Requirements:

At least one Windows Server 2012 Domain Controller

A Windows Server 2012 or Windows 8 machine with the ActiveDirectory PowerShell module, to create/manage the gMSA.

A Windows Server 2012 or Windows 8 domain member to run/use the gMSA.

# Box 2:

To create a new managed service account

- 1. On the domain controller, click Start, and then click Run. In the Open box, type dsa. msc, and then click OK to open the Active Directory Users and Computers snap-in. Confirm that the Managed Service Account container exists.
- 2. Click Start, click All Programs, click Windows PowerShell 2.0, and then click the Windows PowerShell icon.
- 3. Run the following command: New-ADServiceAccount [-SAMAccountName<String>] [-Path <String>].

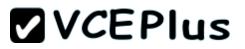

Box 3:

Configure a service account for Internet Information Services

Organizations that want to enhance the isolation of IIS applications can configure IIS application pools to run managed service accounts.

To use the Internet Information Services (IIS) Manager snap-in to configure a service to use a managed service account

- 1. Click Start, point to Administrative Tools, and then click Internet Information Services (IIS) Manager.
- 2. Double-click < Computer name>, double-click Application Pools, right-click < Pool Name>, and click Advanced Settings.
- 3. In the Identity box, click ..., click Custom Account, and then click Set.
- 4. Type the name of the managed service account in the format domainname\accountname.

Reference: Service Accounts Step-by-Step Guide

# **QUESTION 44**

Your network contains an Active Directory domain named contoso.com. The domain contains a domain controller named DC1 that runs Windows Server 2012 R2.

You create an Active Directory snapshot of DC1 each day.

You need to view the contents of an Active Directory snapshot from two days ago.

What should you do first?

- A. Run the dsamain.exe command.
- B. Stop the Active Directory Domain Services (AD DS) service.
- C. Start the Volume Shadow Copy Service (VSS).
- D. Run the ntdsutil.exe command.

Correct Answer: A Section: Volume A Explanation

# Explanation/Reference:

Dsamain.exe exposes Active Directory data that is stored in a snapshot or backup as a Lightweight Directory Access Protocol (LDAP) server.

Reference: http://technet.microsoft.com/en-us/library/cc772168.aspx

# **QUESTION 45**

Your network contains an Active Directory domain named contoso.com. All domain controllers run Windows Server 2012 R2.

In a remote site, a support technician installs a server named DC10 that runs Windows Server 2012 R2. DC10 is currently a member of a workgroup.

You plan to promote DC10 to a read-only domain controller (RODC).

You need to ensure that a user named Contoso\User1 can promote DC10 to a RODC in the contoso.com domain. The solution must minimize the

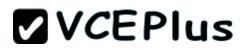

number of permissions assigned to User1.

What should you do?

- A. From Active Directory Users and Computers, run the Delegation of Control Wizard on the contoso.com domain object.
- B. From Active Directory Administrative Center, pre-create an RODC computer account.
- C. From Ntdsutil, run the local roles command.
- D. Join DC10 to the domain. Run dsmod and specify the /server switch.

Correct Answer: B Section: Volume A Explanation

# **Explanation/Reference:**

Explanation:

- A staged read only domain controller (RODC) installation works in two discrete phases:
- 1. Staging an unoccupied computer account
- 2. Attaching an RODC to that account during promotion

Reference: Install a Windows Server 2012 R2 Active Directory Read-Only Domain Controller (RODC)

# **QUESTION 46**

Your network contains an Active Directory domain named contoso.com. The domain contains more than 100 Group Policy objects (GPOs). Currently, there are no enforced GPOs.

You have two GPOs linked to an organizational unit (OU) named OU1.

You need to change the precedence order of the GPOs.

What should you use?

- A. Dcgpofix
- B. Get-GPOReport
- C. Gpfixup
- D. Gpresult
- E. Gpedit. msc
- F. Import-GPO
- G. Restore-GPO
- H. Set-GPInheritance
- I. Set-GPLink

- J. Set-GPPermission
- K. Gpupdate
- L. Add-ADGroupMember

Correct Answer: | Section: Volume A Explanation

# Explanation/Reference:

Explanation: The Set-GPLinkcmdlet sets the properties of a GPO link. You can set the following properties:

- Enabled. If the GPO link is enabled, the settings of the GPO are applied when Group Policy is processed for the site, domain or OU.
- Enforced. If the GPO link is enforced, it cannot be blocked at a lower-level (in the Group Policy processing hierarchy) container.
- Order. The order specifies the precedence that the settings of the GPO take over conflicting settings in other GPOs that are linked (and enabled) to the same site, domain, or OU.

Reference: http://technet.microsoft.com/en-us/library/ee461022.aspx

# **QUESTION 47**

Your network contains an Active Directory domain named contoso.com. The domain contains more than 100 Group Policy objects (GPOs). Currently, there are no enforced GPOs.

A network administrator accidentally deletes the Default Domain Policy GPO. You do not have a backup of any of the GPOs.

You need to recreate the Default Domain Policy GPO.

What should you use?

- A. Dcgpofix
- B. Get-GPOReport
- C. Gpfixup
- D. Gpresult
- E. Gpedit. msc
- F. Import-GPO
- G. Restore-GPO
- H. Set-GPInheritance
- I. Set-GPLink
- J. Set-GPPermission

K. GpupdateL. Add-ADGroupMember

Correct Answer: A Section: Volume A Explanation

Explanation/Reference: Explanation: Dcgpofix Restores the default Group Policy objects to their original state (that is, the default state after initial installation).

Reference: http://technet.microsoft.com/en-us/library/hh875588(v=ws.10).aspx

# **QUESTION 48**

Your network contains an Active Directory domain named contoso.com. The domain contains more than 100 Group Policy objects (GPOs). Currently, there are no enforced GPOs.

The domain contains a top-level organizational unit (OU) for each department. A group named Group1 contains members from each department.

You have a GPO named GPO1 that is linked to the domain.

You need to configure GPO1 to apply settings to Group1 only.

What should you use?

- A. Dcgpofix
- B. Get-GPOReport
- C. Gpfixup
- D. Gpresult
- E. Gpedit. msc
- F. Import-GPO
- G. Restore-GPO
- H. Set-GPInheritance
- I. Set-GPLink
- J. Set-GPPermission
- K. Gpupdate
- L. Add-ADGroupMember

# Correct Answer: J

# Section: Volume A Explanation

### **Explanation/Reference:**

Explanation:

Set-GPPermission grants a level of permissions to a security principal (user, security group, or computer) for one GPO or all the GPOs in a domain. You use the TargetName and TargetType parameters to specify a user, security group, or computer for which to set the permission level.

-Replace <SwitchParameter>

Specifies that the existing permission level for the group or user is removed before the new permission level is set. If a security principal is already granted a permission level that is higher than the specified permission level and you do not use the Replace parameter, no change is made.

Reference: http://technet.microsoft.com/en-us/library/ee461038.aspx

# **QUESTION 49**

Your network contains an Active Directory domain named contoso.com. The domain contains more than 100 Group Policy objects (GPOs). Currently, there are no enforced GPOs.

The domain is renamed to adatum.com.

Group Policies no longer function correctly.

You need to ensure that the existing GPOs are applied to users and computers. You want to achieve this goal by using the minimum amount of administrative effort.

What should you use?

- A. Dcgpofix
- B. Get-GPOReport
- C. Gpfixup
- D. Gpresult
- E. Gpedit. msc
- F. Import-GPO
- G. Restore-GPO
- H. Set-GPInheritance
- I. Set-GPLink
- J. Set-GPPermission
- K. Gpupdate
- L. Add-ADGroupMember

# Correct Answer: C

# Section: Volume A Explanation

### **Explanation/Reference:**

Explanation:

You can use the gpfixup command-line tool to fix the dependencies that Group Policy objects (GPOs) and Group Policy links in Active Directory Domain Services (AD DS) have on Domain Name System (DNS) and NetBIOS names after a domain rename operation.

Reference: http://technet.microsoft.com/en-us/library/hh852336(v=ws.10).aspx

# **QUESTION 50**

Your network contains an Active Directory domain named contoso.com. The domain contains a server named Server1 that runs Windows Server 2012 R2. Server1 has the Remote Access server role installed.

You log on to Server1 by using a user account named User2.

From the Remote Access Management Console, you run the Getting Started Wizard and you receive a warning message as shown in the exhibit. (Click the Exhibit button.)

| ĭ        |                        | Configure Remote Access                                                                                                    | × |
|----------|------------------------|----------------------------------------------------------------------------------------------------|---|
| 1        | Configu<br>Getting Sta | e Remote Access<br>ted Wizard                                                                                                    |   |
|          |                        | comply with some DirectAccess prerequisites. Resolve all issues before proceeding with<br>nent. For more information, see <u>Checklist: Before you configure DirectAccess</u> . |   |
|          |                        | Check prerequisites again                                                                                                    |   |
| <u>^</u> | Warning                | The current user does not have the required permissions to configure WMI filtering in the<br>domain. Verify permissions.                                                        | 1 |
| _        |                        |                                                                                                    |   |
|          |                        |                                                                                                    |   |
|          |                        |                                                                                                    |   |
|          |                        |                                                                                                    |   |
|          |                        |                                                                                                    | _ |
|          |                        | < <u>B</u> ack <u>Next</u> > <u>F</u> inish Cancel                                                                                                    |   |

You need to ensure that you can configure DirectAccess successfully. The solution must minimize the number of permissions assigned to User2.

To which group should you add User2?

- A. Enterprise Admins
- B. Administrators

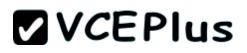

C. Account Operators

D. Server Operators

Correct Answer: B Section: Volume A Explanation

### Explanation/Reference:

Explanation:

You must have privileges to create WMI filters in the domain in which you want to create the filter. Permissions can be changed by adding a user to the Administrators group.

### Administrators (A built-in group)

After the initial installation of the operating system, the only member of the group is the Administrator account. When a computer joins a domain, the Domain Admins group is added to the Administrators group. When a server becomes a domain controller, the Enterprise Admins group also is added to the Administrators group has built-in capabilities that give its members full control over the system. The group is the default owner of any object that is created by a member of the group.

This example logs in as a test user who is not a domain user or an administrator on the server. This results in the error specifying that DA can only be configured by a user with local administrator permissions.

### References:

http://technet.microsoft.com/en-us/library/cc780416(v=ws.10).aspx http://technet.microsoft.com/en-us/library/cc775497(v=ws.10).aspx

# **QUESTION 51**

Your network contains an Active Directory domain named contoso.com.

You need to install and configure the Web Application Proxy role service.

What should you do?

- A. Install the Active Directory Federation Services server role and the Remote Access server role on different servers.
- B. Install the Active Directory Federation Services server role and the Remote Access server role on the same server.
- C. Install the Web Server (IIS) server role and the Application Server server role on the same server.
- D. Install the Web Server (IIS) server role and the Application Server server role on different servers.

Correct Answer: A Section: Volume A Explanation

**Explanation/Reference:** Explanation:

Web Application Proxy is a new Remote Access role service in Windows Server® 2012 R2.

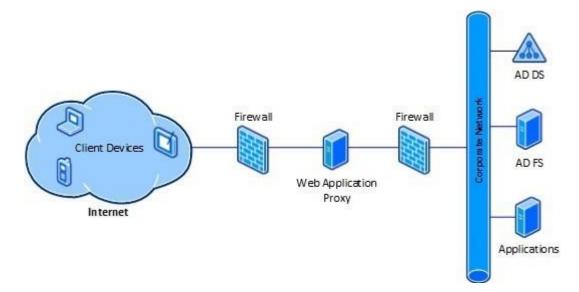

# **QUESTION 52**

Your network contains an Active Directory domain named contoso.com. The domain contains a server named Server1. Server1 is configured as a VPN server.

You need to configure Server1 to perform network address translation (NAT).

What should you do?

- A. From Network Connections, modify the Internet Protocol Version 4 (TCP/IPv4) setting of each network adapter.
- B. From Network Connections, modify the Internet Protocol Version 6 (TCP/IPv6) setting of each network adapter.
- C. From Routing and Remote Access, add an IPv6 routing protocol.
- D. From Routing and Remote Access, add an IPv4 routing protocol.

Correct Answer: D Section: Volume A Explanation

# **Explanation/Reference:**

Explanation: To configure an existing RRAS server to support both VPN remote access and NAT routing: 1. Open Server Manager.

- 2. Expand Roles, and then expand Network Policy and Access Services.
- 3. Right-click Routing and Remote Access, and then click Properties.
- 4. Select IPv4 Remote access Server or IPv6 Remote access server, or both.

# **QUESTION 53**

You have a DNS server named Served that has a Server Core Installation on Windows Server 2012 R2.

You need to view the time-to-live (TTL) value of a name server (NS) record that is cached by the DNS Server service on Server1.

What should you run?

- A. Show-DNSServerCache
- B. nslookup.exe
- C. ipconfig.exe /displaydns
- D. dnscacheugc.exe

#### Correct Answer: A Section: Volume A Explanation

### **Explanation/Reference:**

Explanation:

The Show-DNSServerCache shows all cached Domain Name System (DNS) server resource records in the following format: Name, ResourceRecordData, Time-to-Live (TTL).

### **QUESTION 54**

HOTSPOT You have a server named Server1 that runs Windows Server 2012 R2. Server1 has the Remote Access server role installed.

You need to configure the ports on Server1 to ensure that client computers can establish VPN connections to Server1 by using TCP port 443.

What should you modify? To answer, select the appropriate object in the answer area.

### Hot Area:

| <b>VCEPlus</b> | 5 |
|----------------|---|
|----------------|---|

| Name                                       | Used By         | Туре         | Number of Ports |
|--------------------------------------------|-----------------|--------------|-----------------|
| WAN Miniport (IKEv2)                       | Routing         | IKEv2        | 128             |
| WAN Miniport (PPPOE)                       |                 | PPPoE        | 1               |
| WAN Miniport (L2TP)                        | Routing         | L2TP         | 0               |
| WAN Miniport (PPTP)<br>WAN Miniport (SSTP) | Routing<br>None | PPTP<br>SSTP | 0               |
| Configure                                  |                 |              |                 |

Correct Answer:

| <b>VCEPlus</b> | 5 |
|----------------|---|
|----------------|---|

| Name                             |                                                                                                    | Used By | Туре          | Number of Ports |
|----------------------------------|----------------------------------------------------------------------------------------------------|---------|---------------|-----------------|
| WAN Miniport                     |                                                                                                    | Routing | IKEv2         | 128             |
| WAN Miniport                     |                                                                                                    | Routing | PPPoE<br>L2TP | 0               |
| WAN Miniport (<br>WAN Miniport ( | And the second second sec | Routing | PPTP          | 0               |
| WAN Miniport                     |                                                                                                    | None    | SSTP          | 0               |
|                                  |                                                                                                    |         |               |                 |

Section: Volume A

# Explanation

### Explanation/Reference:

Explanation:

http://technet.microsoft.com/en-us/library/cc771298(v=ws.10).aspx Secure Socket Tunneling Protocol (SSTP) is a new tunneling protocol that uses the HTTPS protocol over TCP port 443 to pass traffic through firewalls and Web proxies that might block PPTP and L2TP/IPsec traffic.

# **QUESTION 55**

You have a DNS server named DN51 that runs Windows Server 2012 R2.

On DNS1, you create a standard primary DNS zone named adatum.com.

You need to change the frequency that secondary name servers will replicate the zone from DNS1.

Which type of DNS record should you modify?

- A. Name server (NS)
- B. Start of authority (SOA)
- C. Host information (HINFO)
- D. Service location (SRV)

### Correct Answer: B Section: Volume A Explanation

### **Explanation/Reference:**

Explanation:

The time to live is specified in the Start of Authority (SOA) record Note:

TTL (time to live) - The number of seconds a domain name is cached locally before expiration and return to authoritative nameservers for updated information.

### **QUESTION 56**

Your network contains an Active Directory domain named contoso.com. The domain contains three servers. The servers are configured as shown in the following table.

| Server name | Role                  |
|-------------|-----------------------|
| Server1     | Direct Access and VPN |
| Server2     | File Server           |
| Server3     | Hyper-V               |

You need to ensure that end-to-end encryption is used between clients and Server2 when the clients connect to the network by using DirectAccess.

Which two actions should you perform? (Each correct answer presents part of the solution. Choose two.)

- A. From the Remote Access Management Console, reload the configuration.
- B. Add Server2 to a security group in Active Directory.
- C. Restart the IPSec Policy Agent service on Server2.
- D. From the Remote Access Management Console, modify the Infrastructure Servers settings.
- E. From the Remote Access Management Console, modify the Application Servers settings.

Correct Answer: BE Section: Volume A Explanation

### **Explanation/Reference:**

Explanation:

Unsure about these answers:

- A public key infrastructure must be deployed.
- Windows Firewall must be enabled on all profiles.
- ISATAP in the corporate network is not supported. If you are using ISATAP, you should remove it and use native IPv6.
- Computers that are running the following operating systems are supported as DirectAccess clients:

Windows Server® 2012 R2 Windows 8.1 Enterprise Windows Server® 2012 Windows 8 Enterprise Windows Server® 2008 R2 Windows 7 Ultimate Windows 7 Enterprise

- Force tunnel configuration is not supported with KerbProxy authentication.
- Changing policies by using a feature other than the DirectAccess management console or Windows PowerShell cmdlets is not supported.
- Separating NAT64/DNS64 and IPHTTPS server roles on another server is not supported.

### **QUESTION 57**

Your network contains an Active Directory forest. The forest contains two domains named contoso.com and fabrikam.com. All of the DNS servers in both of the domains run Windows Server 2012 R2.

The network contains two servers named Server1 and Server2. Server1 hosts an Active Directory- integrated zone for contoso.com. Server2 hosts an Active Directory-integrated zone for fabrikam.com. Server1 and Server2 connect to each other by using a WAN link.

Client computers that connect to Server1 for name resolution cannot resolve names in fabnkam.com.

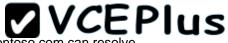

You need to configure Server1 to support the resolution of names in fabnkam.com. The solution must ensure that users in contoso.com can resolve names in fabrikam.com if the WAN link fails.

What should you do on Server1?

- A. Create a stub zone.
- B. Add a forwarder.
- C. Create a secondary zone.
- D. Create a conditional forwarder.

Correct Answer: C Section: Volume A Explanation

# Explanation/Reference:

Explanation:

http://technet.microsoft.com/en-us/library/cc771898.aspx

When a zone that this DNS server hosts is a secondary zone, this DNS server is a secondary source for information about this zone. The zone at this server must be obtained from another remote DNS server computer that also hosts the zone.

With secondary, you have ability to resolve records from the other domain even if its DNS servers are temporarily unavailable.

While secondary zones contain copies of all the resource records in the corresponding zone on the master name server, stub zones contain only three kinds of resource records:

- A copy of the SOA record for the zone.
- Copies of NS records for all name servers authoritative for the zone.
- Copies of A records for all name servers authoritative for the zone.

References:

http://www.windowsnetworking.com/articles-tutorials/windows-2003/DNS\_Stub\_Zones.html http://technet.microsoft.com/en-us/library/cc771898.aspx http://redmondmag.com/Articles/2004/01/01/The-Long-and-Short-of-Stub-Zones.aspx?Page=2

# **QUESTION 58**

Your network contains two servers named Server1 and Server2. Both servers run Windows Server 2012 R2 and have the DNS Server server role installed.

On Server1, you create a standard primary zone named contoso.com.

You need to ensure that Server2 can host a secondary zone for contoso.com.

What should you do from Server1?

A. Add Server2 as a name server.

- B. Create a trust anchor named Server2.
- C. Convert contoso.com to an Active Directory-integrated zone.
- D. Create a zone delegation that points to Server2.

Correct Answer: A Section: Volume A Explanation

### **Explanation/Reference:**

Explanation:

Typically, adding a secondary DNS server to a zone involves three steps:

1. On the primary DNS server, add the prospective secondary DNS server to the list of name servers that are authoritative for the zone.

2. On the primary DNS server, verify that the transfer settings for the zone permit the zone to be transferred to the prospective secondary DNS server.

3. On the prospective secondary DNS server, add the zone as a secondary zone.

You must add a new Name Server. To add a name server to the list of authoritative servers for the zone, you must specify both the server's IP address and its DNS name. When entering names, click Resolve to resolve the name to its IP address prior to adding it to the list. Secondary zones cannot be AD-integrated under any circumstances.

You want to be sure Server2 can host, you do not want to delegate a zone.

Secondary Domain Name System (DNS) servers help provide load balancing and fault tolerance. Secondary DNS servers maintain a read-only copy of zone data that is transferred periodically from the primary DNS server for the zone. You can configure DNS clients to query secondary DNS servers instead of (or in addition to) the primary DNS server for a zone, reducing demand on the primary server and ensuring that DNS queries for the zone will be answered even if the primary server is not available.

How-To: Configure a secondary DNS Server in Windows Server 2012

We need to tell our primary DNS that it is ok for this secondary DNS to pull information from it. Otherwise replication will fail and you will get this big red X.

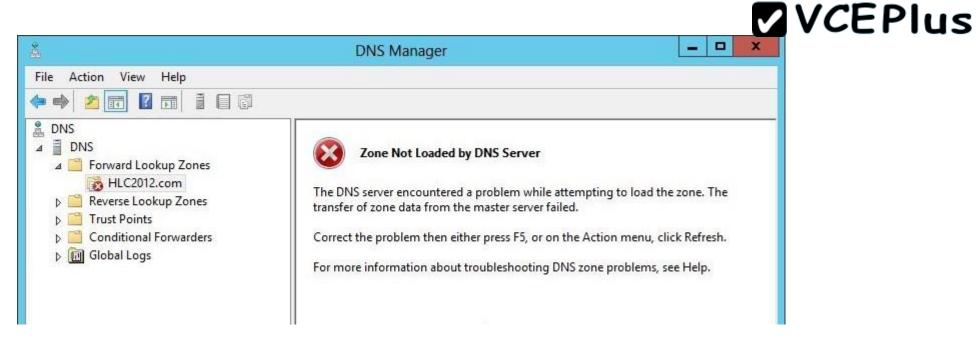

Head over to your primary DNS server, launch DNS manager, expand Forward Lookup Zones, navigate to your primary DNS zone, right-click on it and go to Properties.

| å                                                                                                    | DNS Manager                                                              |          |
|----------------------------------------------------------------------------------------------------|--------------------------------------------------------------------------|----------|
| File       Action       View       Help         Image: Construction of the second second sec | nes                                                                      | le<br>le |
| <ul> <li>▷ Image: Reverse Lookup</li> <li>▷ Image: Trust Points</li> <li>▷ Image: Conditional For</li> <li>▷ Image: Global Logs</li> </ul>                                                                                                    | New Domain<br>New Delegation<br>Other New Records<br>DNSSEC<br>All Tasks | •        |
|                                                                                                    | View<br>Delete<br>Refresh<br>Export List                                 | •        |
|                                                                                                    | Properties Relp                                                          |          |

Go to "Zone Transfers" tab, by default, for security reasons, the "Allow zone transfers: " is un- checked to protect your DNS information. We need to allow zone transfers, if you value your DNS records, you do not want to select "To any server" but make sure you click on "Only to servers listed on the Name Servers tab".

| Zone Transfe<br>nds a copy of the zone to<br>sfers:<br>/er |                   | Security<br>nat request a cop |
|------------------------------------------------------------|-------------------|-------------------------------|
| sfers:                                                     | o the servers th  | nat request a cop             |
| vers listed on the Name :                                  | Servers tab       |                               |
|                                                            | R.                |                               |
| 35                                                         | Server FQDN       |                               |
|                                                            |                   | Edit                          |
|                                                            |                   |                               |
|                                                            | ified of zone     | Notify                        |
|                                                            | following servers | following servers             |

Head over to the "Name Servers" tab, click Add.

| WINS             | Zone Transfers               | Security                    |
|------------------|------------------------------|-----------------------------|
| General          | Start of Authority (SOA)     | Name Servers                |
| Fo add name ser  | vers to the list, click Add. |                             |
|                  | alified Domain Name (FQDN)   | IP Address                  |
| server2012.hlc2  |                              |                             |
|                  | u12.com.                     | [10.10.10.105]              |
|                  |                              | [10.10.105]                 |
| Add              | Edit Remove                  | ]                           |
| represents an IP |                              | ]<br>of a DNS query and may |

You will get "New Name Server Record" window, type in the name of your secondary DNS server. it is always better to validate by name not IP address to avoid future problems in case your IP addresses change. Once done, click OK.

| New Name Server Record                 | ×                                                                            |
|----------------------------------------|------------------------------------------------------------------------------|
| more IP addresses Both are required to | identify the name server.                                                    |
| ne (FQDN):                             |                                                                              |
|                                        | Resolve                                                                      |
|                                        |                                                                              |
| Validated                              | Delete                                                                       |
| ldress>                                |                                                                              |
| ОК                                     | Up                                                                           |
|                                        | Down                                                                         |
|                                        |                                                                              |
|                                        |                                                                              |
|                                        |                                                                              |
|                                        |                                                                              |
|                                        |                                                                              |
|                                        |                                                                              |
|                                        |                                                                              |
|                                        | OK Cancel                                                                    |
|                                        | more IP addresses Both are required to<br>ne (FQDN):<br>Validated<br>ddress> |

You will see your secondary DNS server is now added to your name servers selection, click OK.

| General       Start of Authority (SOA)       Name Servers         To add name servers to the list, click Add.       Image: Click Add.       Image: Click Add.         Name servers:       Server Fully Qualified Domain Name (FQDN)       IP Address         dns.       [10.10.10.106]       server2012.hlc2012.com.       [10.10.10.105]         Add       Edit       Remove       Image: Click Add.         Add       Edit       Remove       Image: Click Add.         Image: Click Add       Image: Click Add.       Image: Click Add.       Image: Click Add. | WINS                             | Zone Transfers               | Security       |
|----------------------------------------------------------------------------------------------------|----------------------------------|------------------------------|----------------|
| Iame servers:         Server Fully Qualified Domain Name (FQDN)       IP Address         dns.       [10.10.10.106]         server2012.hlc2012.com.       [10.10.10.105]         Add       Edit         Remove       represents an IP address retrieved as the result of a DNS query and may                                                                                                    | General                          | Start of Authority (SOA)     | Name Servers   |
| dns.       [10.10.10.106]         server2012.hlc2012.com.       [10.10.10.105]         Add       Edit         Remove       represents an IP address retrieved as the result of a DNS query and may                                                                                                    | Fo add name sen<br>Name servers: | vers to the list, click Add. |                |
| server2012.hlc2012.com.     [10.10.10.105]       Add     Edit       Remove       represents an IP address retrieved as the result of a DNS query and may                                                                                                    | Server Fully Qua                 | alified Domain Name (FQDN)   | IP Address     |
| Add Edit Remove<br>represents an IP address retrieved as the result of a DNS query and may                                                                                                    | dns.                             |                              | [10.10.10.106] |
| represents an IP address retrieved as the result of a DNS query and may                                                                                                    |                                  | .012.0011.                   | 110.10.10.1001 |
|                                                                                                    |                                  | 512.00m.                     | [10.10.10.103] |

Now if you head back to your secondary DNS server and refresh, the big red X will go away and your primary zone data will populate.

|                                                                                                    | DNS Man                                                                                                    | ager                                                                                                    | 1 1 1 1 1 1 1 1 1 1 1 1 1 1 1 1 1 1 1                                                                                         |                                                                    |
|----------------------------------------------------------------------------------------------------|----------------------------------------------------------------------------------------------------|----------------------------------------------------------------------------------------------------|----------------------------------------------------------------------------------------------------|--------------------------------------------------------------------|
| File Action View Help<br>P III III III III III III III III III I                                                                                                    | Name                                                                                                    | Туре                                                                                                    | Data                                                                                                    | Timestamp                                                          |
| <ul> <li>DNS</li> <li>Forward Lookup Zones</li> <li>HLC2012.com</li> <li>Reverse Lookup Zones</li> <li>Trust Points</li> <li>Conditional Forwarders</li> <li>Ill Global Logs</li> </ul> | <ul> <li>_msdcs</li> <li>_sites</li> <li>_tcp</li> <li>_udp</li> <li>domaindnszones</li> <li>forestdnszones</li> <li>(same as parent folder)</li> <li>(same as parent folder)</li> <li>(same as parent folder)</li> <li>(same as parent folder)</li> <li>dhcp</li> <li>dns</li> <li>server2012</li> </ul> | Start of Authority (SOA)<br>Name Server (NS)<br>Name Server (NS)<br>Host (A)<br>Host (A)<br>Host (A)<br>Host (A) | [37], server2012.hlc2012.c<br>server2012.hlc2012.com.<br>dns.<br>10.10.10.105<br>10.10.10.107<br>10.10.10.106<br>10.10.10.105 | static<br>static<br>static<br>static<br>static<br>static<br>static |

Your secondary DNS is fully setup now. You cannot make any DNS changes from your secondary DNS. Secondary DNS is a read-only DNS, Any DNS changes have to be done from the primary DNS.

References:

http://technet.microsoft.com/en-us/library/cc816885%28v=ws.10%29.aspx http://technet.microsoft.com/en-us/library/cc816814%28v=ws.10%29.aspx http://blog.hyperexpert.com/how-to-configure-a-secondary-dns-server-in-windows-server-2012/ http://technet.microsoft.com/en-us/library/cc770984.aspx http://support.microsoft.com/kb/816101 http://technet.microsoft.com/en-us/library/cc753500.aspx http://technet.microsoft.com/en-us/library/cc771640(v=ws.10).aspx http://technet.microsoft.com/en-us/library/ee649280(v=ws.10).aspx

### **QUESTION 59**

Your network contains an Active Directory domain named contoso.com. The domain contains a Web server named www.contoso.com. The Web server is available on the Internet.

You implement DirectAccess by using the default configuration.

You need to ensure that users never attempt to connect to www.contoso.com by using DirectAccess. The solution must not prevent the users from using DirectAccess to access other resources in contoso.com.

Which settings should you configure in a Group Policy object (GPO)?

- A. DirectAccess Client Experience Settings
- B. DNS Client
- C. Name Resolution Policy
- D. Network Connections

Correct Answer: C Section: Volume A Explanation

#### Explanation/Reference:

Explanation:

For DirectAccess, the NRPT must be configured with the namespaces of your intranet with a leading dot (for example, internal.contoso.com or . corp.contoso.com). For a DirectAccess client, any name request that matches one of these namespaces will be sent to the specified intranet Domain Name System (DNS) servers.

Include all intranet DNS namespaces that you want DirectAccess client computers to access.

There are no command line methods for configuring NRPT rules. You must use Group Policy settings. To configure the NRPT through Group Policy, use the Group Policy add-in at Computer Configuration \Policies\Windows Settings\Name Resolution Policy in the Group Policy object for DirectAccess clients. You can create a new NRPT rule and edit or delete existing rules. For more information, see Configure the NRPT with Group Policy.

### **QUESTION 60**

Your network contains an Active Directory domain named contoso.com.

All user accounts for the marketing department reside in an organizational unit (OU) named OU1. All user accounts for the finance department reside in an organizational unit (OU) named OU2.

You create a Group Policy object (GPO) named GPO1. You link GPO1 to OU2. You configure the Group Policy preference of GPO1 to add a shortcut named Link1 to the desktop.

You discover that when a user signs in, the Link1 is not added to the desktop.

You need to ensure that when a user signs in, Link1 is added to the desktop.

What should you do?

- A. Enforce GPO1.
- B. Enable loopback processing in GPO1.
- C. Modify the Link1 shortcut preference of GPO1.
- D. Modify the Security Filtering settings of GPO1.

Correct Answer: D Section: Volume A Explanation

#### **Explanation/Reference:**

Explanation:

Security filtering is a way of refining which users and computers will receive and apply the settings in a Group Policy object (GPO). Using security filtering, you can specify that only certain security principals within a container where the GPO is linked apply the GPO. Security group filtering determines whether the GPO as a whole applies to groups, users, or computers; it cannot be used selectively on different settings within a GPO.

#### **QUESTION 61**

Your network contains an Active Directory domain named contoso.com. The domain contains a domain controller named DC1 that runs Windows Server 2012 R2.

All client computers run Windows 8 Enterprise.

DC1 contains a Group Policy object (GPO) named GPO1.

You need to deploy a VPN connection to all users.

What should you configure from User Configuration in GPO1?

- A. Policies/Administrative Templates/Network/Windows Connect Now
- B. Policies/Administrative Templates/Network/Network Connections

- C. Policies/Administrative Templates/Windows Components/Windows Mobility Center
- D. Preferences/Control Panel Settings/Network Options

#### Correct Answer: D Section: Volume A Explanation

### Explanation/Reference:

Explanation:

1. Open the Group Policy Management Console. Right-click the Group Policy object (GPO) that should contain the new preference item, and then click Edit.

2. In the console tree under Computer Configuration or User Configuration, expand the Preferences folder, and then expand the Control Panel Settings folder.

3. Right-click the Network Options node, point to New, and select VPN Connection.

The Network Options extension allows you to centrally create, modify, and delete dial-up networking and virtual private network (VPN) connections. Before you create a network option preference item, you should review the behavior of each type of action possible with the extension.

Reference: http://technet.microsoft.com/en-us/library/cc772449.aspx

| 9                                                                                                    | Gro                                                                          | up Po | blicy Management Editor                          |
|----------------------------------------------------------------------------------------------------|------------------------------------------------------------------------------|-------|--------------------------------------------------|
| File Action View Help                                                                                                    |                                                                              |       |                                                  |
| 🔶 🏟 📶 🖬 🖬 💼 🙆                                                                                                    | 2 🖬 🗟 🔇                                                                      | +     |                                                  |
| <ul> <li>Default Domain Policy [SERVER1.CC</li> <li>Computer Configuration</li> <li>User Configuration</li> <li>Policies</li> <li>Preferences</li> <li>Windows Settings</li> <li>Control Panel Settings</li> <li>Data Sources</li> <li>Devices</li> <li>Folder Options</li> <li>Internet Settings</li> <li>Local Users and Grout</li> </ul> |                                                                              | Nan   | ne Order Action<br>There are no items            |
| <ul> <li>Network Options</li> <li>Power Options</li> <li>Printers</li> <li>Regional Options</li> <li>Scheduled Tasks</li> <li>Start Menu</li> </ul>                                                                                                    | New<br>All Tasks<br>View<br>Copy<br>Paste<br>Print<br>Refresh<br>Export List | •     | VPN Connection<br>Dial-Up Connection             |
| < 111                                                                                                    | Help                                                                         |       | Ferences $\lambda$ Extended $\lambda$ Standard / |

### **QUESTION 62**

Your network contains an Active Directory domain named contoso.com. All client computers run Windows 8.1.

The network contains a shared folder named FinancialData that contains five files.

You need to ensure that the FinancialData folder and its contents are copied to all of the client computers.

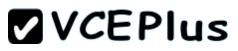

Which two Group Policy preferences should you configure? (Each correct answer presents part of the solution. Choose two.)

- A. Shortcuts
- B. Network Shares
- C. Environment
- D. Folders
- E. Files

Correct Answer: DE Section: Volume A Explanation

#### **Explanation/Reference:**

Explanation:

Folder preference items allow you to create, update, replace, and delete folders and their contents. (To configure individual files rather than folders, see Files Extension.) Before you create a Folder preference item, you should review the behavior of each type of action possible with this extension. File preference items allow you to copy, modify the attributes of, replace, and delete files. (To configure folders rather than individual files, see Folders Extension.) Before you create a File preference item, you should review the behavior of each type of action possible with this extension.

#### **QUESTION 63**

Your network contains an Active Directory domain named contoso.com. All domain controllers run Windows Server 2012 R2.

You have a Group Policy object (GPO) named GPO1 that contains hundreds of settings. GPO1 is linked to an organizational unit (OU) named OU1. OU1 contains 200 client computers.

You plan to unlink GPO1 from OU1.

You need to identify which GPO settings will be removed from the computers after GPO1 is unlinked from OU1.

Which two GPO settings should you identify? (Each correct answer presents part of the solution. Choose two.)

- A. The managed Administrative Template settings
- B. The unmanaged Administrative Template settings
- C. The System Services security settings
- D. The Event Log security settings
- E. The Restricted Groups security settings

Correct Answer: AD Section: Volume A

### Explanation

#### **Explanation/Reference:**

Explanation:

There are two kinds of Administrative Template policy settings: Managed and Unmanaged . The Group Policy service governs Managed policy settings and removes a policy setting when it is no longer within scope of the user or computer.

References:

http://technet.microsoft.com/en-us/library/cc778402(v=ws.10).aspx http://technet.microsoft.com/en-us/library/bb964258.aspx

### **QUESTION 64**

Your network contains an Active Directory domain named contoso.com. All domain controllers run Windows Server 2012 R2. The domain contains 500 client computers that run Windows 8.1 Enterprise and Microsoft Office 2013.

You implement a Group Policy central store.

You need to modify the default Microsoft Office 2013 Save As location for all client computers. The solution must minimize administrative effort.

What should you configure in a Group Policy object (GPO)?

- A. The Group Policy preferences
- B. An application control policy
- C. The Administrative Templates
- D. The Software Installation settings

Correct Answer: A Section: Volume A Explanation

#### **Explanation/Reference:**

#### Explanation:

Group Policy preferences provide the means to simplify deployment and standardize configurations. They add to Group Policy a centralized system for deploying preferences (that is, settings that users can change later). You can also use Group Policy preferences to configure applications that are not Group Policy-aware. By using Group Policy preferences, you can change or delete almost any registry setting, file or folder, shortcut, and more. You are not limited by the contents of Administrative Template files.

Reference: http://technet.microsoft.com/en-us/library/dn581922.aspx

QUESTION 65 HOTSPOT

Your network contains an Active Directory domain named contoso.com.

You have several Windows PowerShell scripts that execute when users log on to their client computer.

You need to ensure that all of the scripts execute completely before the users can access their desktop.

Which setting should you configure? To answer, select the appropriate setting in the answer area.

### Hot Area:

| Eile Action View Help                                         |                |         |
|---------------------------------------------------------------|----------------|---------|
| ♦ ♦ 2 0 0 0 0 0 0 0 0 0 0 0 0 0 0 0 0 0                       |                |         |
| Setting                                                       | State          | Comment |
| Allow logon scripts when NetBIOS or WINS is disabled          | Not configured | No      |
| Specify maximum wait time for Group Policy scripts            | Not configured | No      |
| 📰 Run Windows PowerShell scripts first at computer startup, s | Not configured | No      |
| 🗄 Run logon scripts synchronously                             | Not configured | No      |
| Display instructions in shutdown scripts as they run          | Not configured | No      |
| 🔝 Run startup scripts asynchronously                          | Not configured | No      |
| Display instructions in startup scripts as they run           | Not configured | No      |
| 📰 Run Windows PowerShell scripts first at user logon, logoff  | Not configured | No      |

| ile Action View Help                                          |                |         |
|---------------------------------------------------------------|----------------|---------|
| ┝ ♠  2 〒  ┣    2 〒    7                                       |                |         |
| Setting                                                       | State          | Comment |
| Allow logon scripts when NetBIOS or WINS is disabled          | Not configured | No      |
| Specify maximum wait time for Group Policy scripts            | Not configured | No      |
| 📰 Run Windows PowerShell scripts first at computer startup, s | Not configured | No      |
| 📰 Run logon scripts synchronously                             | Not configured | No      |
| Display instructions in shutdown scripts as they run          | Not configured | No      |
| Run startup scripts asynchronously                            | Not configured | No      |
| Display instructions in startup scripts as they run           | Not configured | No      |
| 📰 Run Windows PowerShell scripts first at user logon, logoff  | Not configured | No      |

Section: Volume A Explanation

### **Explanation/Reference:**

Explanation: http://technet.microsoft.com/en-us/library/cc738773(v=ws.10).aspx

Run logon scripts synchronously

Directs the system to wait for logon scripts to finish running before it starts the Windows Explorer interface program and creates the desktop. If you enable this policy, Windows Explorer does not start until the logon scripts have finished running. This setting assures that logon script processing is complete before the user starts working, but it can delay the appearance of the desktop.

If you disable this policy or do not configure it, the logon scripts and Windows Explorer are not synchronized and can run simultaneously.

### **QUESTION 66**

Your network contains an Active Directory domain named contoso.com. All domain controllers run Windows Server 2012 R2.

The domain contains 200 Group Policy objects (GPOs).

An administrator named Admin1 must be able to add new WMI filters from the Group Policy Management Console (GPMC).

You need to delegate the required permissions to Admin1. The solution must minimize the number of permissions assigned to Admin1.

What should you do?

- A. From Active Directory Users and Computers, add Admin1 to the WinRMRemoteWMIUsers\_group.
- B. From Group Policy Management, assign Creator Owner to Admin1 for the WMI Filters container.
- C. From Active Directory Users and Computers, add Admin1 to the Domain Admins group.
- D. From Group Policy Management, assign Full control to Admin1 for the WMI Filters container.

Correct Answer: D Section: Volume A Explanation

#### Explanation/Reference:

Explanation:

Users with Full control permissions can create and control all WMI filters in the domain, including WMI filters created by others. Users with Creator owner permissions can create WMI filters, but can only control WMI filters that they create.

Reference: http://technet.microsoft.com/en-us/library/cc757429(v=ws.10).aspx

#### **QUESTION 67**

HOTSPOT

You have a server named Server1 that runs Windows Server 2012 R2. Server1 has the Remote Access server role installed.

You have a client named Client1 that is configured as an 802. IX supplicant.

You need to configure Server1 to handle authentication requests from Client1. The solution must minimize the number of authentication methods enabled on Server1.

Which authentication method should you enable? To answer, select the appropriate authentication method in the answer area.

#### Hot Area:

| Authentication Methods ? X                                                                                              |  |
|----------------------------------------------------------------------------------------------------|--|
|                                                                                                    |  |
| The server authenticates remote systems by using the selected methods in the order shown below.                         |  |
| Extensible authentication protocol (EAP)                                                                                |  |
| Select the EAP option if you are using Network Access Protection<br>(NAP). Use NPS to configure all other NAP settings. |  |
| Microsoft encrypted authentication version 2 (MS-CHAP v2)                                                               |  |
| Encrypted authentication (CHAP)                                                                                         |  |
| Unencrypted password (PAP)                                                                                              |  |
| Allow machine certificate authentication for IKEv2                                                                      |  |
| Unauthenticated access                                                                                                  |  |
| Allow remote systems to connect without authentication                                                                  |  |
| For more information OK Cancel                                                                                          |  |

|                                                                                                    | <b>VCEPlus</b> |
|----------------------------------------------------------------------------------------------------|----------------|
| Authentication Methods ? X                                                                                              |                |
| The server authenticates remote systems by using the selected methods in the order shown below.                         |                |
| Extensible authentication protocol (EAP)                                                                                |                |
| Select the EAP option if you are using Network Access Protection<br>(NAP). Use NPS to configure all other NAP settings. |                |
| Microsoft encrypted authentication version 2 (MS-CHAP v2)                                                               |                |
| Encrypted authentication (CHAP)                                                                                         |                |
| Unencrypted password (PAP)                                                                                              |                |
| Allow machine certificate authentication for IKEv2                                                                      |                |
| Unauthenticated access                                                                                                  |                |
| Allow remote systems to connect without authentication                                                                  |                |
| For more information OK Cancel                                                                                          |                |

Section: Volume A Explanation

### Explanation/Reference:

Explanation:

Microsoft® Windows® uses EAP to authenticate network access for Point-to-Point Protocol (PPP) connections (dial-up and virtual private network) and for IEEE 802.1X-based network access to authenticating Ethernet switches and wireless access points (APs).

Reference: http://technet.microsoft.com/en-us/library/bb457039.aspx

### **QUESTION 68**

HOTSPOT

Your network contains an Active Directory domain named contoso.com.

All DNS servers host a DNS zone named adatum.com. The adatum.com zone is not Active Directory-integrated.

An administrator modifies the start of authority (SOA) record for the adatum.com zone.

After the modification, you discover that when you add or modify DNS records in the adatum.com zone, the changes are not transferred to the DNS servers that host secondary copies of the adatum.com zone.

You need to ensure that the records are transferred to all the copies of the adatum.com zone.

What should you modify in the SOA record for the adatum.com zone?

To answer, select the appropriate setting in the answer area.

Hot Area:

| Name Servers           |    | WINS                     | Zone   | Transfers  |  |
|------------------------|----|--------------------------|--------|------------|--|
| General                |    | Start of Authority (SOA) |        |            |  |
| Gerial number:         |    |                          |        |            |  |
| 251                    |    |                          |        | Increment  |  |
| rimary server:         |    |                          |        |            |  |
| server 1.contoso.com.  |    |                          |        | Browse     |  |
| lesponsible person:    |    |                          |        |            |  |
| hostmaster.contoso.com |    |                          |        | Browse     |  |
| lefresh interval:      | 15 | minutes                  | ~      |            |  |
| tetry interval:        | 10 | minutes                  | ~      |            |  |
| ixpires after:         | 1  | days                     | ~      |            |  |
| finimum (default) TTL: | 1  | hours                    | ¥      |            |  |
|                        |    |                          |        |            |  |
| TL for this record: 0  | :1 | :0 :0                    | (DDDDD | :HH.MM.SS) |  |

www.vceplus.com - Dc

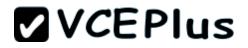

| Name Servers           |    | WINS                     | Zone   | Transfers  |  |
|------------------------|----|--------------------------|--------|------------|--|
| General                |    | Start of Authority (SOA) |        |            |  |
| Serial number:         |    |                          |        |            |  |
| 251                    |    |                          |        | Increment  |  |
| Primary server:        | _  |                          |        |            |  |
| server1.contoso.com.   |    |                          |        | Browse     |  |
| Responsible person:    |    |                          |        |            |  |
| hostmaster.contoso.com | ۱. |                          |        | Browse     |  |
| Refresh interval:      | 15 | minutes                  | ~      |            |  |
| Retry interval:        | 10 | minutes                  | ~      |            |  |
| Expires after:         | 1  | days                     | ~      |            |  |
| Minimum (default) TTL: | 1  | hours                    | ¥      |            |  |
|                        |    |                          |        |            |  |
| TL for this record: 0  | :1 | :0 :0                    | (DDDDD | :HH.MM.SS) |  |

### Section: Volume A Explanation

### **Explanation/Reference:**

Explanation:

When a DNS server receives an update through Active Directory replication:

If the serial number of the replicated record is higher than the serial number in the SOA record of the local copy of the zone, the local zone serial number is set to the serial number in the replicated record.

Note Each DNS record in the zone has a copy of the zone serial number at the time when the record was last modified.

If the serial number of the replicated record is the same or lower than the local serial number, and if the local DNS server is configured not to allow zone transfer of the zone, the local zone serial number is not changed.

If the serial number of the replicated record is the same or lower than the local zone serial number, if the DNS server is configured to allow a zone transfer of the zone, and if the local zone serial number has not been changed since the last zone transfer occurred to a remote DNS server, then the local zone serial number will be incremented. Otherwise that is if a copy of the zone with the current local zone serial number has not been transferred to a remote DNS server, the local zone serial number is not changed.

### **QUESTION 69**

HOTSPOT

Your network contains an Active Directory domain named contoso.com. You implement DirectAccess.

You need to view the properties of the DirectAccess connection.

Which connection properties should you view? To answer, select the appropriate connection properties in the answer area.

Hot Area:

### Networks

### Connections

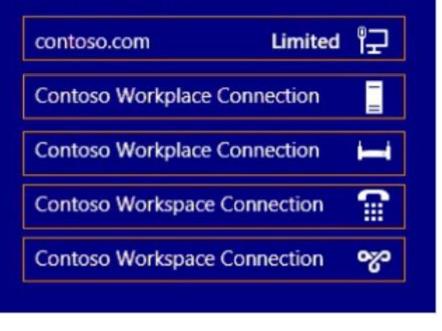

### Networks

### Connections

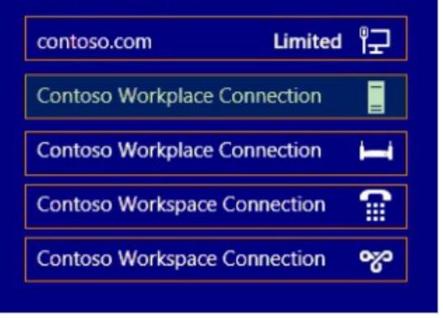

Section: Volume A Explanation

**Explanation/Reference:** 

### **QUESTION 70**

Your network contains two DNS servers named Server1 and Server2 that run Windows Server 2012 R2. Server1 hosts a primary zone for contoso.com. Server2 hosts a secondary zone for contoso.com.

You need to ensure that Server2 replicates changes to the contoso.com zone every five minutes.

Which setting should you modify in the start of authority (SOA) record?

- A. Retry interval
- B. Expires after
- C. Minimum (default) TTL
- D. Refresh interval

### Correct Answer: D Section: Volume A Explanation

### Explanation/Reference:

Explanation:

By default, the refresh interval for each zone is set to 15 minutes. The refresh interval is used to determine how often other DNS servers that load and host the zone must attempt to renew the zone.